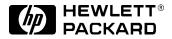

# **User's Guide**

**HP Vectra VL** 

5/xx Series 4

### Notice

The information contained in this document is subject to change without notice.

Hewlett-Packard makes no warranty of any kind with regard to this material, including, but not limited to, the implied warranties of merchantability and fitness for a particular purpose. Hewlett-Packard shall not be liable for errors contained herein or for incidental or consequential damages in connection with the furnishing, performance, or use of this material.

Hewlett-Packard assumes no responsibility for the use or reliability of its software on equipment that is not furnished by Hewlett-Packard.

This document contains proprietary information that is protected by copyright. All rights are reserved. No part of this document may be photocopied, reproduced, or translated to another language without the prior written consent of Hewlett-Packard Company.

Centronics® is a registered trademark of Centronics Data Computer Corporation.

Matrox<sup>®</sup> is a registered trademark of Matrox Electronic Systems Ltd. MGA<sup>™</sup> and Millennium<sup>™</sup> are trademarks of Matrox Graphics Inc. Microsoft<sup>®</sup> and MS-DOS<sup>®</sup> are registered trademarks of Microsoft Corporation. Microsoft Windows<sup>®</sup>, and Windows<sup>®</sup> 95 are products of Microsoft Corporation.

OS/2 is a registered trademark of International Business Machines corporation.

Novell® and NetWare® are U.S. registered trademarks of Novell, Inc. PENTIUM<sup>TM</sup> is a trademark of Intel Corporation.

UNIX® is a registered trademark of UNIX System Laboratories Inc. in the U.S.A. and other countries.

Hewlett-Packard France Grenoble Personal Computer Division Technical Marketing 38053 Grenoble Cedex 9 France

© 1995 Hewlett-Packard Company

# User's Guide

# Welcome to Your HP Vectra PC

Congratulations on the purchase of your new Hewlett-Packard desktop PC. Your high-performance PC provides:

- a Pentium<sup>TM</sup> processor in a Zero Insertion Force (ZIF) socket for easy processor upgrades
- an integrated level-two cache of 256 KB for high performance
- a main memory of 8 MB or 16 MB, upgradeable to 128 MB
- an Ultra VGA PCI (Peripheral Component Interconnect) video controller with 1 MB of video memory upgradeable to 2 MB. Some models have a Matrox MGA Millennium video adapter board with 2MB as standard, upgradeable to 4MB or 8MB.
- an integrated Enhanced IDE (Integrated Drive Electronics) controller on the PCI bus supporting Fast IDE and Standard IDE
- three front-access drive shelves (one can be used as an internal shelf)
- one internal drive shelf
- four free slots for accessory boards:
  - one 32-bit PCI (Peripheral Component Interconnect) slot
     two 16-bit ISA (Industry Standard Architecture) slots
     one combination ISA or PCI slot
- one parallel port, and two serial ports
- preloaded HP utilities to ease system configuration tasks
- BIOS stored in Flash ROM
- BIOS support for ISA "Plug and Play"
- pre-installed Operating system and Software.

Your HP Vectra has other important attributes:

- DMI compliant
- designed for Windows® 95
- Vectra Ergonomic Power Solution—Windows 95 soft power-down using the mouse, and keyboard power-on.
- Energy Star compliant power management. The PC range described in this manual has a power saving capability which complies with the Environment Protection Agency's (EPA) 30 watt maximum power consumption in sleep mode, with the exception of those models which are fully loaded multimedia PCs. The fully loaded multimedia PCs also have energy saving capabilities, but use slightly more than the maximum 30 watt limit in power saving mode, required for the Energy Star label approval.

# Contents

### 1 Setting Up Your PC

| Unpacking Your PC                           | 2 |
|---------------------------------------------|---|
| Connecting the Mouse, Keyboard, and Display | 4 |
| Connecting a Printer                        | 5 |
| Connecting the Power Cords                  | 6 |
| Starting the PC for the First Time          | 7 |
| Creating Master Diskettes                   | 9 |

# 2 Using Your PC

| Starting and Stopping Your PC         | 12 |
|---------------------------------------|----|
| The HP Vectra Keyboard for Windows 95 | 14 |
| HP Utilities                          |    |
| Advanced Power Management             | 16 |
| Personalizing Your Mouse              | 17 |
| The Desktop Management Interface      | 17 |

### **3** How to Install Accessories In Your PC

| Supported HP Accessories                                                | 20       |
|-------------------------------------------------------------------------|----------|
| Removing the Cover<br>Replacing the Cover after Installing Accessories  | 22<br>23 |
| Moving and Replacing the Power Supply                                   | 24       |
| Replacing the Power Supply after Installing Accessories                 | 25       |
| Installing Memory                                                       | 26       |
| Main Memory Modules                                                     | 26       |
| Installing a Video Memory Upgrade                                       | 28       |
| Installing Accessory Boards                                             | 31       |
| Configuring Accessory Boards with Plug and Play (Windows 3.11) $\ldots$ | 31       |
| Configuring non-Plug and Play ISA Accessory Boards                      | . 31     |
| Installing the Board                                                    | 33       |
| Installing Mass Storage Devices                                         | 35       |
| Installing a Flexible Disk Drive or a CD-ROM Drive in the Middle Shelf  | 36       |
| Installing an IDE Hard Disk Drive in the Rear Shelf                     | 38       |
| Installing a 3.5-inch Disk Drive in the Bottom Shelf                    | 41       |
| Installing a 5.25-inch Drive in the Bottom Shelf                        | 44       |
| Configuring the Device or Devices you have installed                    | 46       |
| Comparing the Device of Devices you have instaned                       | 40       |
| Installing an Upgrade Processor                                         | 47       |
| Installing the Security Bracket                                         | 49       |

Download from Www.Somanuals.com. All Manuals Search And Download.

### 4 The HP Setup Program

| Using the HP Setup Program      | 52 |
|---------------------------------|----|
| Starting the Setup Program      | 52 |
| Understanding the SETUP Program | 55 |
| Setting Passwords               |    |
| After Installing an IDE Drive   | 64 |

### **5** Troubleshooting Your PC

| Solving Problems                                                   | 66  |
|--------------------------------------------------------------------|-----|
| If Your PC Does Not Start                                          | 67  |
| If Your Display is Blank and There Are No Error Messages           | 67  |
| If you are Unable to Change any Values in Setup                    | 68  |
| If a POST Error Message is Displayed                               | 68  |
| To Clear the CMOS Memory                                           | .68 |
| Power-On-Self-Test Errors that May Prevent Your PC From Starting . | .69 |

| If Your PC Has a Hardware Problem             | 71   |
|-----------------------------------------------|------|
| If Your Display Does Not Work                 | 71   |
| If Your Display is Blurred or Unreadable      | . 71 |
| If Your Keyboard or Mouse Does Not Work       | 73   |
| If Your Printer Does Not Work                 | 73   |
| If the Flexible Disk Drive Does Not Work      | 74   |
| If the Hard Disk Does Not Work                | 75   |
| If the Hard Disk Activity Light Does Not Work | . 75 |
| If the CD-ROM Drive Does Not Work             | 75   |
| If an Accessory Board Does Not Work           | 76   |
| If Your PC Has a Software Problem             | 77   |
| If You Have Forgotten Your Password           | 77   |
| If Your Application Software Does Not Work    | 78   |
| If Power Management Does Not Work             | 78   |
| If the Date and Time are Incorrect            | 79   |
| Changing the Battery                          | 80   |
|                                               |      |

### 6 Technical Information

| Specifications                                                                                                    | 84  |
|----------------------------------------------------------------------------------------------------|-----|
| Features                                                                                                    | 84  |
| Features                                                                                                    | 85  |
| Power Consumption                                                                                                 | 86  |
| Typical Power Consumption/Availability for ISA Accessory Slots                                                    | .87 |
| Typical Power Consumption/Availability for PCI Accessory Slots                                                    | .87 |
| IRQs, DMAs, and I/O Addresses Used by Your PC                                                                     |     |
| Available Video Resolutions.                                                                                      |     |
| BIOS Video Resolutions                                                                                            | .89 |
| Windows Video Resolutions                                                                                         |     |
| Windows 95 Video Resolutions                                                                                      | .90 |
| OS/2 Video Resolutions                                                                                            | .91 |
| Video Resolutions for the Matrox MGA Millennium Video Adapter Card<br>Valid for Windows 3.11, Windows 95 and OS/2 |     |
| The PC's Memory Map                                                                                               | 93  |
| The PC's Rear Connectors                                                                                          | 94  |
| System Board Connectors and Switches                                                                              | 95  |
| System Board Switches                                                                                             | 95  |
| Recycling Your PC                                                                                                 | 97  |

# 7 Hewlett Packard Support and Information Services

| Introduction                                            | 100 |  |
|---------------------------------------------------------|-----|--|
| Your HP Authorized Reseller                             |     |  |
| HP SupportPack                                          | 101 |  |
| HP Support Assistant CD-ROM                             | 102 |  |
| Hewlett-Packard Information Services                    | 103 |  |
| HP Forum on CompuServe                                  | 103 |  |
| HP Forum on America Online                              | 104 |  |
| HP BBS Library                                          | 105 |  |
| Internet—FTP Library Service                            | 105 |  |
| Access HP World Wide Web Site                           | 105 |  |
| HP FAXback on Demand—HP FIRST                           | 106 |  |
| HP Audio Tips (USA only) HP Automated Support Directory | 106 |  |
| Ordering Drivers and BIOS on Diskette                   | 107 |  |
| HP Support Services                                     | 108 |  |
| Hewlett-Packard Telephone Support                       | 109 |  |
| Lifeline Telephone Support                              | 110 |  |
| HP Network Phone-in Support Service (NPS)               | 111 |  |
| Summary                                                 | 112 |  |
| Hewlett-Packard Marketing Headquarters                  | 113 |  |

# Setting Up Your PC

1

This chapter leads you through the first time installation of your HP Vectra PC.

1 Setting Up Your PC Unpacking Your PC

# Unpacking Your PC

1 When you receive your PC, unpack all the components:

- the computer and power cord
- the display and its cables
- the keyboard and mouse
- the manuals.

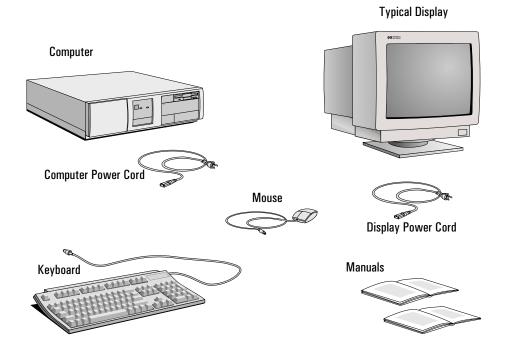

NOTE

The operating system software, drivers, and HP utilities are preloaded on the hard disk. 2 Place the PC on a sturdy desk near to easily accessible power outlets, with enough space for the keyboard, mouse, and any other accessories.

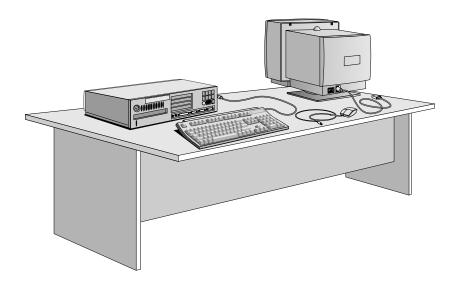

- 3 Position the PC so that its rear connectors are easily accessible.
- 4 Place the display on top of the computer. (If you have a large display, place it next to the computer.)

Installation Tools No tools are required to set up your PC. However, if you plan to install a disk drive or an accessory board in your PC, you will need a flat-blade screwdriver. For further information about installing accessories, refer to chapter 3, "How to Install Accessories In Your PC".

# **WARNING** If you are in any doubt that you can lift the display safely, do not try to move it without help. Refer to the display's manual for information about the display.

# Connecting the Mouse, Keyboard, and Display

- 1 Connect the mouse, keyboard, and display to the back of the computer. *The connectors are shaped to go in one way only*.
- 2 Tighten the display cable attachment screws.

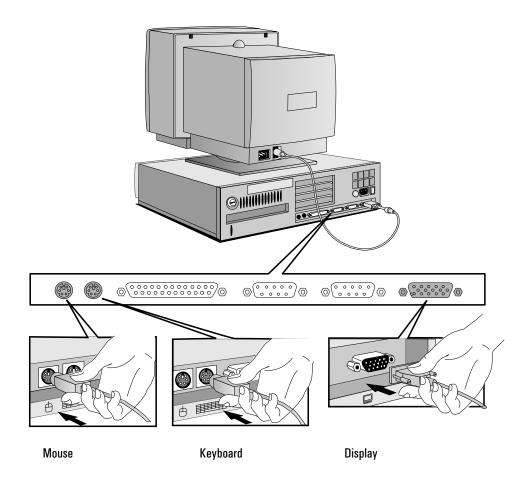

# Connecting a Printer

Connect the printer cable to the back of the computer and tighten the attachment screws. Use the connector labeled:

- Parallel (25-pin parallel connector) for a parallel device
- Serial A (9-pin serial connector) for a serial device
- Serial B (9-pin serial connector) for a second serial device.

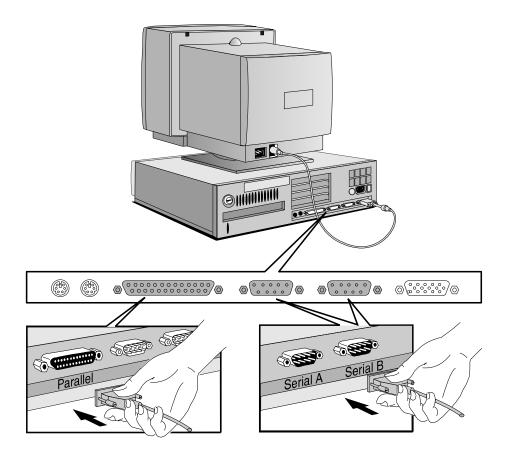

1 Setting Up Your PC Connecting the Power Cords

### Connecting the Power Cords

- 1 If fitted, remove the label covering the computer's power connector.
- 2 Connect the power cords to the display and the computer.
- 3 Connect the display's power cord and the computer's power cord to a grounded outlet. (*The connectors are shaped to go in one way only*.)

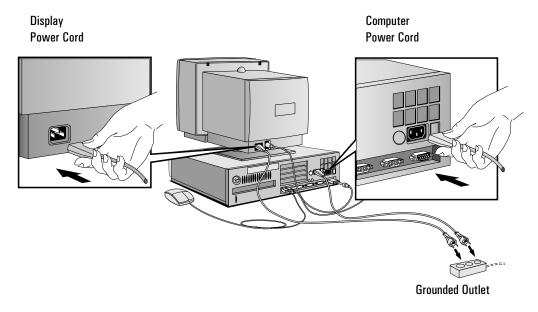

**WARNING**For your safety, always connect the equipment to a grounded wall<br/>outlet. Always use a power cord with a properly grounded plug, such<br/>as the one provided with this equipment, or one in compliance with<br/>your national regulations.<br/>This PC is disconnected from the power by removing the power cord<br/>from the power outlet. This means the PC must be located close to a<br/>power outlet that is easily accessible.

# Starting the PC for the First Time

Your PC has preinstalled software. This software is initialized the first time you start the PC. The software initialization takes approximately three minutes, and:

- sets up the software in your language
- sets up your software to use the hardware installed in your computer—note that you can change the settings after the software has been initialized.

To initialize your software:

1 Switch on the display and then the PC.

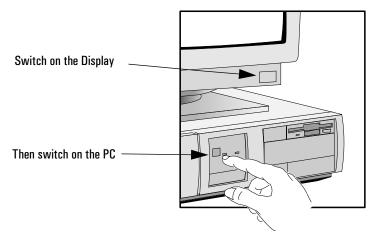

When the PC is switched on, the Vectra Logo is displayed. The PC performs a Power-On-Self-Test (POST). Press  $_{EC}$  if you want to view the POST.

If an error is detected during the Power-On-Self-Test, the PC will automatically display the error. You may be prompted to press (F2) to start the *Setup* program to correct the error.

**NOTE** Do NOT switch OFF the PC while the software is being initialized as this could cause unexpected results.

| <b>1 Setting Up Your PC</b><br>Starting the PC for the First Time |
|-------------------------------------------------------------------|
| 2 The software initialization rou-<br>license agreement gives you |

- 2 The software initialization routine starts. It displays the software license agreement, gives you an opportunity to read Working in Comfort (ergonomic advice for computer users), and then asks questions about the PC. For example:
  - The name of the person who will use the PC and your company name. (If necessary, the name of the user can be modified later.)
  - The current date and time.
  - The type of printer (for example, HP LaserJet 4M). This is shown on the front of the printer. You also need to enter the connection used by the printer.
  - The model number of your display. The display's model number is shown on the cover of the manual supplied with the display and on a label on the rear of the display.
  - Depending on which model PC you have, you may also be asked to select which operating system you want to use, Windows 3.11 or Windows 95.
- CAUTIONOnce you have confirmed your selection of the operating system, you<br/>cannot change that selection. The operating system which you have<br/>NOT chosen will be deleted from the computer's hard disk.
  - 3 While the initialization program is running, you might like to complete the Warranty Registration card which you will find inside the back of this manual.

When the initialization routine has finished, click on OK and the PC will restart.

4 When your PC has restarted:

Adjust brightness

Systems

from the display shown here.

- □ Adjust the display screen's brightness and contrast to your needs. If the picture does not fill the screen or is not centered, adjust it using the controls on the display. Refer to the display's manual for details.
- □ Set the keyboard to a comfortable position.

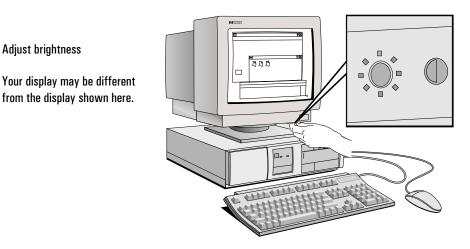

#### **Creating Master Diskettes**

It is very important that you create master diskettes for your preloaded software as soon as possible. HP recommends that you use new diskettes. Should you need to restore the preloaded software on your PC, you can use these diskettes to do so.

Windows 3.11 Choose this utility in the HPUtils group in Program Manager and follow the screen messages, which will tell you how many diskettes you need. Windows 95 Use the Microsoft Create System Disk utility. Refer to the Windows 95 documentation for further information. Other Operating Refer to the documentation for your operating system.

#### 1 Setting Up Your PC

Starting the PC for the First Time

2

# Using Your PC

This chapter explains how to use the HP Vectra features and tools designed to increase your productivity.

2 Using Your PC Starting and Stopping Your PC

# Starting and Stopping Your PC

Your PC can be started in two ways:

- pressing the power button on the front panel
- pressing the space bar on the HP Vectra keyboard for Windows 95.

When you start the computer, switch on the display first. When you switch on the computer, the computer carries out the Power-On-Self-Test (POST) while the Vectra logo is displayed. If you wish to view the POST, press  $\fbox$ . If there is an error in the POST, the error will automatically be displayed.

If you have set a password in the PC's *Setup* program, the password prompt displays after the POST has completed. If the Password prompt is displayed, type your password and press *Letter* to be able to use the PC.

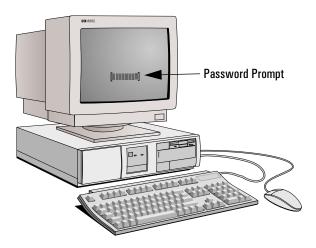

| Stopping the PC when using Windows 3.11 | To stop the PC, make sure that you have exited all programs and then<br>exited Windows before pressing the power button on the control panel. |
|-----------------------------------------|----------------------------------------------------------------------------------------------------|
| Stopping the PC when using Windows 95   | To stop or shut down the PC:                                                                                                    |
|                                         | 1 Click on <b>Start</b> .                                                                                                    |
|                                         | 2 Click on <b>Shut Down</b> .                                                                                                    |
|                                         | 3 Click on Shut down the computer.                                                                                                    |
|                                         | You can return the PC to full power mode by pressing the space bar.                                                                           |
| Other Operating<br>Systems              | For other operating systems refer to the operating system manual for details of how to exit the operating system.                             |

# The HP Vectra Keyboard for Windows 95

The HP Vectra keyboard for Windows 95 has several new features. There are three additional keys which give speedy access to Windows 95 functions. These keys have icons indicating what these functions are. The space bar also has an additional function, the Power-On function, which is not specific to Windows 95.

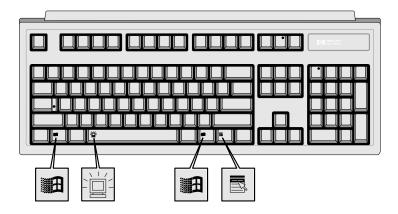

#### The Windows Icon

You can display the Windows 95 **Start** menu by pressing either of the two Windows keys, which are on either side of the space bar. Refer to Windows 95 documentation for further information about Windows 95.

# The Power-On Icon on the Space Bar

The Power-On function enables you to start your PC by pressing the space bar. This function is not specific to Windows 95, but is available whatever your operating system. The option can be enabled or disabled in *Setup*. The default is enabled.

### The Application Key

The Application key allows you to access all the same functions as the right mouse button. It can be used to copy and move files, to access shortcut menus and get Help information. The Application key can also be programmed by your software.

## **HP** Utilities

You can access Hewlett-Packard Utilities from the HPutils group in the Windows program manager. These utilities include:

- Discover Your HP Vectra. An online introduction to the main features of your PC, which includes information about the software supplied, and describes features for installing accessories.
- The Master Diskette Creation utility.
   Allows you to create master diskettes of your preloaded software.
- □ HP PCID.

HP PCID is a program which allows you to create a personalized message, which will display during your PC's Power-On-Self-Test (in text mode only).

□ HP User Tools.

These are tools which enable you to set many parameters for your computer and give access to other useful features.

#### Accessing HP User Tools

| Windows 3.11 | 1 Choose HPutils from Program Manager.                                                                                                    |
|--------------|----------------------------------------------------------------------------------------------------|
|              | 2 Choose the HP User Tools utility.                                                                                                    |
|              | 3 Choose the tool that you wish to use.                                                                                                    |
| Windows 95   | The HP InfoCenter provides information about your PC, and allows you to use HP-supplied software to set up certain aspects of your PC. All HP-specific online information is accessible via the HP InfoCenter. |
|              | To access the HP InfoCenter:                                                                                                    |
|              | 1 Click on <b>Start</b> .                                                                                                    |
|              | 2 Click on <b>HP InfoCenter</b> .                                                                                                    |

|                                                    | Advanced Power Management                                                                                                    |
|----------------------------------------------------|----------------------------------------------------------------------------------------------------|
|                                                    | Your PC supports a power management system which complies with<br>the United States' Environmental Protection Agency's (EPA) Energy<br>Star program. Power management enables you to reduce the PC's<br>power consumption when you are not using it.                                                                                                    |
|                                                    | Two power management modes are supported in Windows 3.11:                                                                                                    |
|                                                    | <ul><li>Standby Mode, which significantly reduces power consumption</li><li>Sleep Mode, which reduces power consumption to a minimum.</li></ul>                                                                                                    |
|                                                    | Windows 95 supports a third mode, Shut Off Monitor.                                                                                                    |
| Configuring Power<br>Management in<br>Windows 3.11 | Use the Power icon from the Windows control panel in Program Manager.                                                                                                    |
| Configuring Power<br>Management in<br>Windows 95   | <ul> <li>Standby Mode Use the Display icon in the Control Panel (Click on Start and then Settings).</li> <li>Shut Off Monitor mode Use the Display icon in the Control Panel.</li> <li>Suspend Mode Use the Power icon in the Control Panel to configure Suspend Mode. Click on Suspend on the Start menu to activate Suspend Mode. This mode is similar to Sleep Mode in Windows 3.11.</li> </ul> |
| CAUTION                                            | If your PC is on a Novell® network, Suspend Mode will disconnect you from the network. Some other software applications are also not compatible with Suspend mode.                                                                                                    |
| Other Operating<br>Systems                         | Refer to your operating system documentation.                                                                                                    |
| Activating Sleep Mode in Windows 3.11              | To activate Sleep Mode, click on the Sleep Mode icon 🔽 (at the bottom-left hand corner of the screen).                                                                                                    |
|                                                    | Press any key to return to full power mode.                                                                                                    |
| Power Management in<br>DOS                         | For more information about the DOS power management utility, refer<br>to the operating system manual.                                                                                                    |

### Personalizing Your Mouse

Your PC has preinstalled software (the Mouse Control Center) which you can use to personalize the functionality of your mouse.

## The Desktop Management Interface

Your PC supports the Desktop Management Interface (DMI). The DMI lets an application request information about your computer. For example, an application can use the DMI to view:

- the hardware and software components installed in your PC
- the operating system used by your PC
- the number of available accessory board slots.

Refer to your operating system manual for further information.

#### 2 Using Your PC

The Desktop Management Interface

# 3

# How to Install Accessories In Your PC

This chapter explains how to install accessories, such as extra memory, accessory boards, and additional disk drives, in your PC.

### Supported HP Accessories

This chapter describes how to install memory, mass storage devices, and accessory boards in your PC.

Refer to chapter 7, "Hewlett Packard Support and Information Services", for information about how to obtain an up-to-date list of supported devices.

#### Up to three front access drives, such as:

5.25-inch 1.2 MB flexible disk drive, (half height) order D2881B 3.5-inch 1.44 MB flexible disk drive, (one third height), order D2035B IDE CD-ROM Drive, order D2896A.

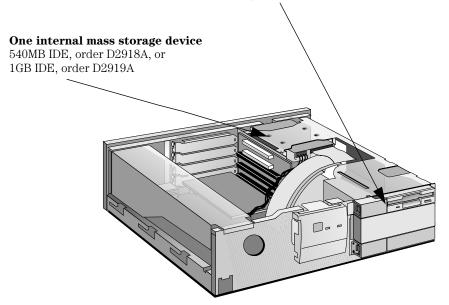

# Mounting Rails can be ordered for front access devices:

5.25-inch disk drive rails, order D2880A 3.5-inch disk drive rails, order D3566A.

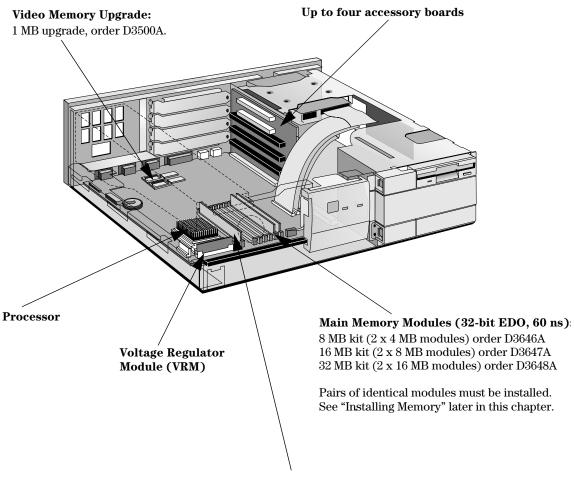

256 KB Level 2 cache memory

**WARNING** For your safety, never remove the PC's cover without first removing the power cord from the power outlet, and any connection to a telecommunications network.

Always replace the cover on the PC before switching it on again.

# Removing the Cover

- 1 Switch off the display and the PC.
- 2 Disconnect the power cords from the power outlets, the PC, and the display. Then remove the display.

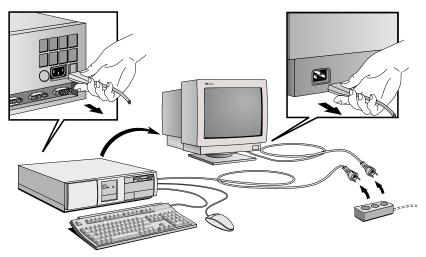

- 3 If necessary, unlock the cover using the key provided with the PC.
- 4 Slide the two tabs on the front of the computer inwards. Firmly slide the cover forward 5 cm (2 inches), and lift it up and off the computer.

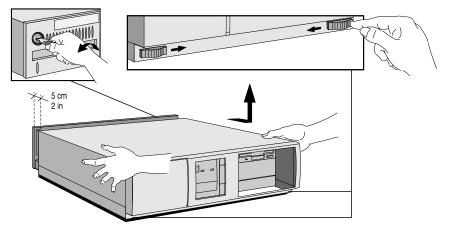

Download from Www.Somanuals.com. All Manuals Search And Download.

#### Replacing the Cover after Installing Accessories

- 1 Check that you have installed all your accessories.
- 2 Make sure that all internal cables are properly connected and safely routed.
- 3 Ensure the cover lock is unlocked and the tabs are inwards.
- 4 Lower the cover onto the computer, and firmly slide it into position.
- 5 Slide the two tabs on the front of the cover outwards.
- 6 If a keylock is fitted, lock the cover using the key.

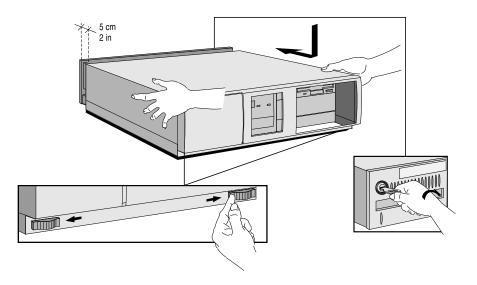

7 Place the display on top of the computer. Reconnect all cables and power cords.

# Moving and Replacing the Power Supply

You must move the power supply to access the sockets for the main memory, cache memory, video memory, processor, battery, or accessory board slots.

- 1 Disconnect the computer's power supply cord.
- 2 Remove the computer's cover.
- 3 Lift the front of the power supply to disengage the hinge on the rear.

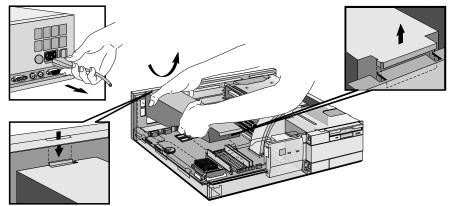

4 Lift the power supply clear and lay it upside down on the frame above the disk drives.

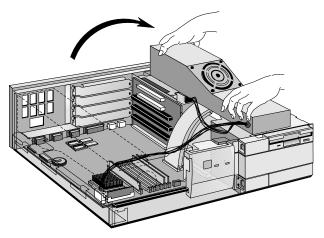

Download from Www.Somanuals.com. All Manuals Search And Download.

#### Replacing the Power Supply after Installing Accessories

- 1 Ensure that you have installed all your accessories in the PC.
- 2 Replace the power supply on the left-hand side of the PC, and ensure that the cables are neatly routed around any accessory boards.
- 3 Raise the front of the power supply and engage the hinge on the rear.

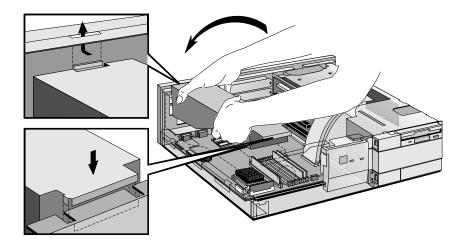

4 Lower the front of the power supply into position so that it rests on the front panel.

#### Main Memory Modules

Your PC is supplied with main memory. If you need more main memory to run your application software, you can install up to a total of 128 MB.

Main memory is available in modules of 4 MB, 8 MB, or 16 MB. You must install identical modules in pairs in each bank.

Banks A and B will take 4 MB, 8 MB, 16 MB or 32 MB modules. Use only 4 MB and 16 MB modules in bank C, as 8 MB and 32 MB modules are not fully detected in this bank. 32 MB modules are not available from HP. You can obtain 32 MB modules from your HP reseller.

# CAUTIONStatic electricity can damage electronic components.<br/>Turn all equipment OFF. Don't let your clothes touch the accessory.<br/>To equalize the static electricity, rest the accessory bag on top of the<br/>power supply while you are removing the accessory from the bag.<br/>Handle the accessory as little as possible and with care.

#### To install a main memory module:

- 1 Disconnect the computer's power supply cord.
- 2 Remove the computer's cover and power supply.

Download from Www.Somanuals.com. All Manuals Search And Download.

3 Align the main memory module directly over the socket. Slide the memory module into the slot at 45°. Firmly press the memory module completely into the connector.

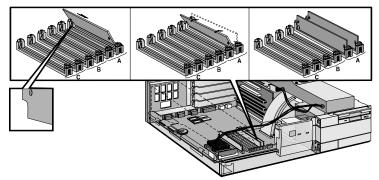

- 4 Pivot the memory module to the vertical position.
- 5 Repeat this procedure for each memory module you are installing.If you need to remove a main memory module:

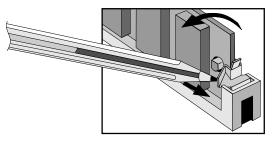

Release the retaining clip and pull the module forward and out of the socket

6 Install any other accessories before replacing the cover and power supply. Reconnect all cables and power cords.

#### Installing a Video Memory Upgrade

Your PC is supplied with 1 MB of video memory on the system board. You can install more memory if you want more colors by installing a pair of video memory modules which will increase your available video memory to 2 MB. Detailed information about available video resolutions is given in chapter 6, "Technical Information".

Some PCs have a Matrox MGA Millennium video adapter board with 2 MB of video memory, which you can increase up to 8MB. To increase the video memory to 4 MB, order HP 2 MB WRAM upgrade D3557A. To increase the video memory to 8 MB, you need to install a 6 MB video memory upgrade, which is not available from HP. You can obtain the 6 MB video memory upgrade, Matrox MGA - Mil/M06, from your HP Reseller.

To Install a Pair of Video Memory Modules on the System Board

- 1 Disconnect the power supply cord.
- 2 Remove the computer's cover and power supply.
- 3 Align the video memory module directly over the socket taking care to align the dot on the module with the dot on the socket as illustrated in the diagram. *Firmly* press the memory module *completely* into the connector. Video memory modules must be installed in pairs.

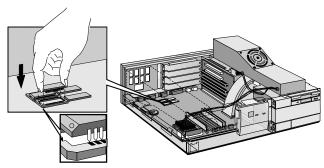

4 Install any other accessories before replacing the cover and power supply. Reconnect all cables and power cords.

If you need to use a special video driver for your application, you may be asked to insert a diskette containing the driver in drive A. In this case, insert the video drivers diskette you created with the Master Disk Creation utility. Alternatively, type C:\MASTERS\VIDDRV\DISKWIN (for Windows applications) or type C:\MASTERS\VIDDRV\DISKDOS (for DOS applications) and press (- Enter ).

## **WARNING** Static electricity can damage electronic components. Turn all equipment off. Don't let your clothes touch the accessory. Handle the accessory as little as possible and with care.

Installing more memory on the Matrox MGA Video Adapter

- 1 Disconnect the power supply cord.
- 2 Remove the computer's cover.
- 3 Remove the MGA video adapter from the accessory slot and place it on a flat static-free surface.
- 4 Install the memory module on the MGA video adapter as illustrated.

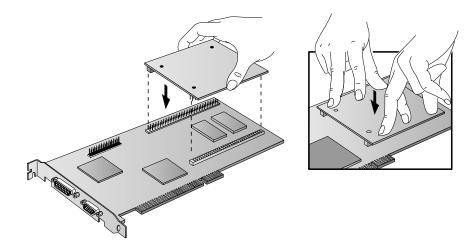

- 5 Replace the MGA video adapter in the computer.
- 6 Install any other accessories before replacing the cover. Reconnect all cables and power cords.

|                                                       | 3 How to Install Accessories In Your PC<br>Installing Memory                                                                                                    |  |  |
|-------------------------------------------------------|----------------------------------------------------------------------------------------------------|--|--|
| After Installing a Video<br>Memory Upgrade            | 1 Switch on the PC.                                                                                                    |  |  |
|                                                       | 2 When Windows is running, select HP User Tools.                                                                                                    |  |  |
|                                                       | 3 Click on the Video Mode button and follow the screen messages to change the video resolution and the number of colors displayed.                                                                                                    |  |  |
| NOTE                                                  | If your display (monitor) is an HP Ultra VGA 1600 (D2800A) and you have the Matrox MGA Millennium video adapter, the 1600 x 1200 resolution may not be highlighted, although it is supported. To select i you must run the Monitor Selection utility. The following message will be displayed:             |  |  |
|                                                       | "DDC-compliant monitor detected.<br>Use of monitor program is not recommended.<br>Test facility is not available.                                                                                                    |  |  |
|                                                       | Are you sure you want to over-ride DDC?"                                                                                                    |  |  |
|                                                       | 1 Click on OK, then select the D2800A display, save the configuration and exit.                                                                                                    |  |  |
|                                                       | 2 Restart Windows.                                                                                                    |  |  |
|                                                       | 3 Start HP User Tools.                                                                                                    |  |  |
|                                                       | 4 The resolution 1600 x 1200 will now be highlighted and you can select it.                                                                                                    |  |  |
| Configuration Switches<br>on the MGA Video<br>Adapter | There are two configuration switches on the video adapter board.<br>Normally the settings for these switches do not need to be changed,<br>both are set to OFF. However, if you need to upgrade the VGA BIOS, you<br>will need to set switch 1 to ON temporarily to enable the upgrade to be<br>performed. |  |  |
|                                                       | Setting switch 2 to ON enables you to work in dual-screen mode. To work in dual-screen mode you will either need to use a VGA in another slot, or another Matrox video adapter board for output to second monitor.                                                                                         |  |  |
|                                                       | Contact your HP representative for further information about upgrading the VGA BIOS.                                                                                                    |  |  |

Download from Www.Somanuals.com. All Manuals Search And Download.

#### Installing Accessory Boards

The PC has four accessory board slots:

- Slot 1 (the top slot) can be used for a 32-bit PCI board
- Slot 2 can be used for either a 32-bit PCI or a full-length 16-bit ISA board
- Slot 3 can be used for full-length 16-bit ISA boards
- Slot 4 (the bottom slot) can be used for half-length 16-bit ISA boards.

### Configuring Accessory Boards with Plug and Play (Windows 3.11)

Plug and Play is an industry standard for automatically configuring your PC's hardware resources and the accessory boards installed in it. Your PC has configurable support for Plug and Play in the BIOS.

**NOTE** All PCI accessory boards are Plug and Play, although not all ISA boards are. Check the accessory board's documentation if you are unsure.

When you start your PC, the Plug and Play BIOS automatically detects which hardware resources (IRQs, DMAs, memory ranges, and I/O addresses) are used by the system-based components.

#### Configuring non-Plug and Play ISA Accessory Boards

#### Windows 3.11 If you wish to install an ISA accessory board which is not Plug and Play, for example a Legacy board, before you do so, you must start the ICU program to declare the resources used by the board.

To run the ICU:

Choose the Plug and Play facility in the Windows Program Manager.

Click on the ICU icon to launch the ISA Configuration Utility and configure system resources for the accessory board.

Installing Accessory Boards

The ICU is preloaded with configuration details for many non-Plug and Play accessory boards. If your accessory board is not listed by the ICU, there are two ways you can configure the accessory board:

- 1 Some non-Plug and Play accessory boards are supplied with a configuration file which can be used by the ICU to determine which resources are required by the board. When prompted by the ICU, insert the diskette containing the configuration file.
- 2 If there is no configuration file for your accessory board, you will need to enter the configuration details manually when prompted by the ICU. Refer to the documentation supplied with the accessory board for information about the resources the board requires.

## Windows 95 and<br/>Plug and PlayIt is not necessary to use the ICU with Windows 95 as it has built-in Plug<br/>and Play functionality. It works directly with the PC's Plug and Play<br/>BIOS to dynamically configure system resources for Plug and Play<br/>accessories.

For boards which are not automatically recognized and configured, you may need to run the **Add New Hardware** wizard to configure the accessory. The settings selected by Windows 95 may be different from those recommended by the board's manufacturer. Should this be the case, it might be necessary to alter the board's jumpers. Refer to the documentation supplied with Windows 95 for further details.

#### Installing the Board

- 1 Disconnect the computer's power supply cord.
- 2 Remove the computer's cover and power supply.
- 3 Find a free slot. Some boards may have preferred locations and special installation instructions detailed in their manuals.
- 4 Unscrew and remove the slot cover. Store it in a safe place. If the slot cover is tight, loosen the screws on the adjacent slots.

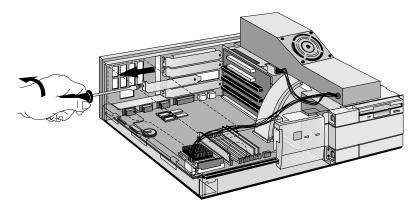

5 Hold the board horizontally by its "top" edge. Slide it into the board guide of the chosen slot. Do not bend the board.

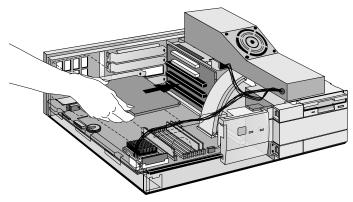

6 Align the board's connector with the slot's socket. Firmly press the board into the socket. Ensure the board's connector engages *completely* with the socket and does not touch components on other boards.

#### 3 How to Install Accessories In Your PC

Installing Accessory Boards

7 Secure the board by replacing the slot cover screw. If you loosened the screws on adjacent slots, tighten them.

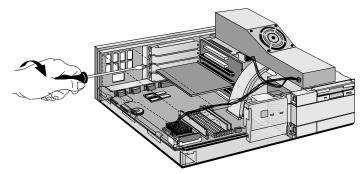

8 If you install a VESA-standard video adapter board which uses the integrated video graphics controller, connect the accessory board's cable to the VESA pass-through connector on the system board. To access the VESA pass-through connector, lift the power supply out of its seating, and lay it upside down on the frame above the disk drives. Remove the protection cover from the rear base of the PC.

**NOTE** When the 1 MB video memory upgrade is installed on the integrated video graphics controller, connecting a VESA-standard video adapter board will disable this additional 1 MB of video memory and only the first 1 MB of video memory will be used.

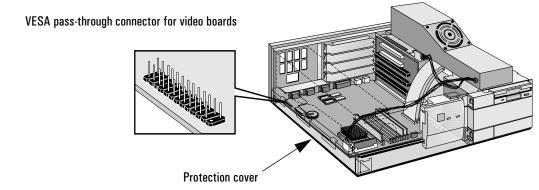

- 9 Install any other accessories before replacing the power supply and the cover. Reconnect all cables and power cords.
- 10 If you used the VESA Pass-through connector, run the FCON.EXE utility in HPUtils to enable the connection.

|      | Installing Mass Storage Devices                                                                                                    |  |  |
|------|----------------------------------------------------------------------------------------------------|--|--|
|      | You can install additional mass storage devices, if you need extra mass storage space for your application software.                                                                                                    |  |  |
|      | The PC has one internal drive shelf for a hard disk drive. If your PC already has a hard disk drive, this shelf will be occupied.                                                                                                    |  |  |
|      | There three front access drive shelves. The top shelf is occupied by a 3.5-inch flexible disk drive. The middle shelf may be used to install a 5.2-inch flexible disk drive or a CD-ROM drive. The bottom shelf may be used to install a 1-inch high, 5.25-inch or 3.5-inch front access device or to install a second hard disk drive internally. |  |  |
|      | Your PC has the following connectors on the system board which may be used by mass storage devices:                                                                                                    |  |  |
|      | • a flexible disk drive connector<br>which supports up to two flexible disk drives                                                                                                    |  |  |
|      | • two Enhanced IDE device connectors,<br>the first connector supports up to two IDE hard disk drives, the<br>second supports either an IDE CD-ROM or an IDE hard disk drive.<br>(Refer to the drive's manual to check whether you need to set<br>jumpers, or if there are any special installation procedures).                                    |  |  |
| NOTE | You may install a non-IDE mass storage device, but it will need an accessory board and driver software (usually supplied with the device). Contact the product vendor for further information.                                                                                                    |  |  |

## Installing a Flexible Disk Drive or a CD-ROM Drive in the Middle Shelf

- 1 Disconnect the computer's power supply cord.
- 2 Remove the computer's cover.
- 3 Remove the RFI bezel from the middle shelf and put it in a safe place.

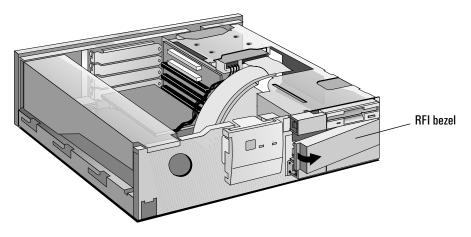

4 Slide the device into the middle shelf using mounting rails, and secure the device in position using the screws provided.

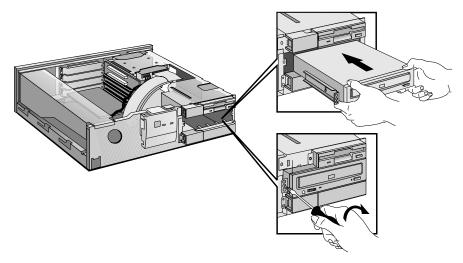

5 Connect the data and power cables to the rear of the device installed in the middle shelf. *The connectors are shaped to go in one way only*. If you are installing an IDE CD-ROM drive, connect the drive to the CD-ROM data cable. This data cable should be connected to the connector marked "CD-ROM" on the system board. If you are not sure which connector to use, refer to "Connecting an IDE Device to a Data Cable" on page 39.

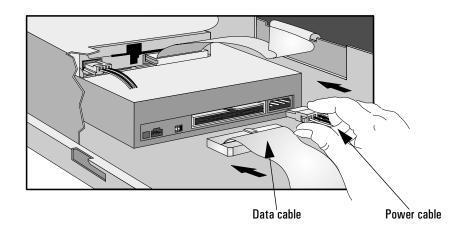

6 Install any other accessories before replacing the cover. Reconnect all cables and power cords.

**WARNING** Do not open the CD-ROM drive enclosure as there is a danger of electric shock, and the laser beam light could harm your eyes. Service should be carried out by qualified personnel.

To avoid discomfort from unexpected noise, always turn the volume down before connecting headphones or speakers.

Listening to loud sounds for prolonged periods may permanently damage your hearing.

Before putting on headphones, place them round your neck and turn the volume down. When you put on the headphones, slowly increase the volume until you find a comfortable listening level and leave the volume control in that position.

#### Installing an IDE Hard Disk Drive in the Rear Shelf

The PC has an integrated Enhanced IDE controller which supports two Fast IDE hard disk drives.

Refer to the drive's manuals to see if you must set jumpers or if there is a special installation procedure to follow.

- 1 Disconnect the computer's power supply cord.
- 2 Remove the computer's cover.
- 3 Slide the drive into the rear drive shelf, supporting the drive with your hand.

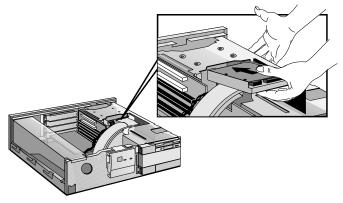

4 Align the drive with the holes in the rear drive shelf. Then secure the drive with the screws provided with it.

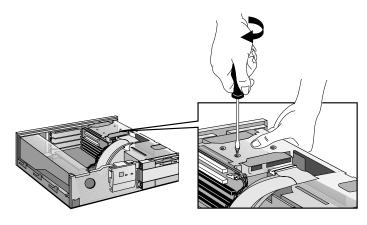

Download from Www.Somanuals.com. All Manuals Search And Download.

5 Connect the power cable and the data cable to the rear of the drive. The connectors are shaped to go in one way only.

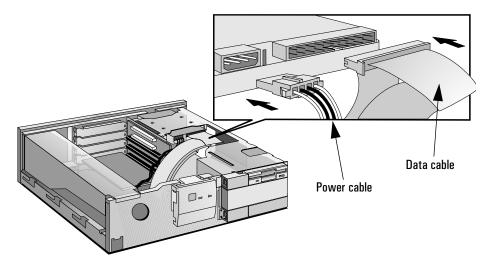

6 Install any other accessories before replacing the cover. Reconnect all cables and power cords.

| Connecting an IDE<br>Device to a Data Cable | There are two different data cables for IDE devices. The first is marked "HDD" next to the system board attachment and has two drive connectors. The middle connector of this data cable must be connected to the bootable or master hard disk drive. The second has only one drive connector which is red and marked "CD-ROM" next to the system board attachment. |
|---------------------------------------------|----------------------------------------------------------------------------------------------------|
|                                             | Up to three IDE devices can be connected to the system board using these data cables.                                                                                                    |
| After Installing an IDE<br>Drive            | After installing an IDE drive, you will need to run Setup to confirm that the drive has been detected by the PC. Refer to "After Installing an IDE Drive" on page 64.                                                                                                    |

#### 3 How to Install Accessories In Your PC

Installing Mass Storage Devices

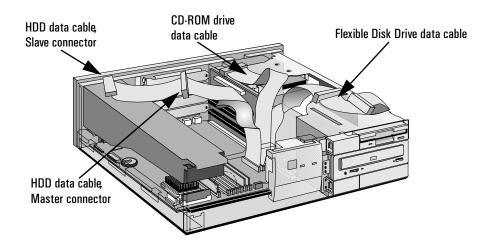

| Examples of multiple IDE drive combinations |                                                                                                    |                                                                                                    |  |
|---------------------------------------------|----------------------------------------------------------------------------------------------------|----------------------------------------------------------------------------------------------------|--|
| Configuration                               | Connections to data cables                                                                                     |                                                                                                    |  |
| 1 Hard disk drive                           | 1. Bootable hard disk drive:                                                                                   | Master connector, HDD data cable                                                                   |  |
| 2 Hard disk drives                          | <ol> <li>Bootable hard disk drive:</li> <li>Second hard disk drive:</li> </ol>                                 | Master connector, HDD data cable<br>Slave connector, HDD data cable                                |  |
| 3 Hard disk drives                          | <ol> <li>Bootable hard disk drive:</li> <li>Second hard disk drive:</li> <li>Third hard disk drive:</li> </ol> | Master connector, HDD data cable<br>Slave connector, HDD data cable<br>CD-ROM data cable connector |  |
| 1 Hard disk drive<br>1 CD-ROM               | 1. Bootable hard disk drive:<br>2. CD-ROM:                                                                     | Master connector, HDD data cable<br>CD-ROM data cable connector                                    |  |
| 2 Hard disk drives<br>1 CD-ROM              | <ol> <li>Bootable hard disk drive:</li> <li>Second hard disk drive:</li> <li>CD-ROM:</li> </ol>                | Master connector, HDD data cable<br>Slave connector, HDD data cable<br>CD-ROM data cable connector |  |

#### NOTE

If you install two IDE devices with different data transfer rates on the same data cable, the data transfer rate of the faster IDE device will be reduced to match the rate of the slower IDE device.

#### Installing a 3.5-inch Disk Drive in the Bottom Shelf

A slim, (1-inch high) 3.5-inch disk drive can be installed in the bottom shelf.

Disk drives ordered from HP are delivered with mounting rails. You will need to order drive mounting rails from HP if you order your disk drive from another supplier.

- 1 Disconnect the computer's power supply cord from the power outlet.
- 2 Remove the computer's cover.
- 3 If there is a device in the middle shelf, remove it.
- 4 If there is no device in the middle shelf, remove the RFI bezel.

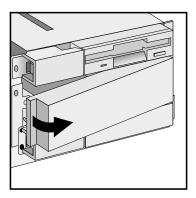

5 Remove the two RFI bezels from the bottom shelf.

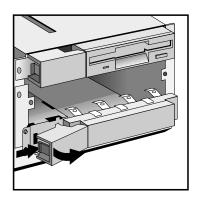

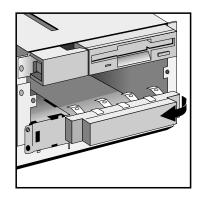

#### 3 How to Install Accessories In Your PC

Installing Mass Storage Devices

6 Support the power supply with your hand (to prevent it falling out) and carefully turn the PC onto its side.

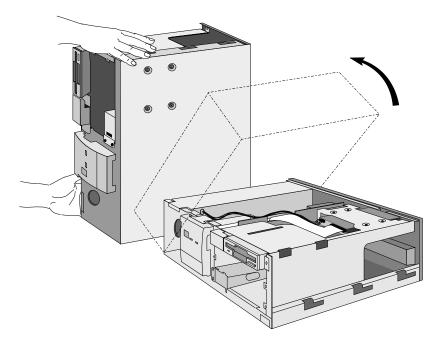

7 Slide the hard disk into the bottom shelf, supporting the disk with your hand.

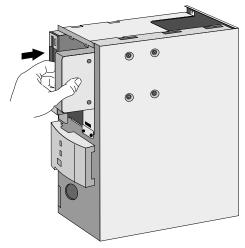

8 Align the drive with the holes in the bottom of the PC. Support the drive with your hand while securing the drive with the four screws provided.

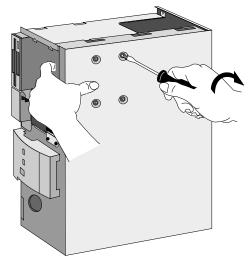

- 9 Support the power supply with your hand and very carefully return the PC to the upright position.
- 10 Connect the data and power cables to the rear of the drive. *The connectors are shaped to fit one way only.* If you are not sure which connector to use, refer to "Connecting an IDE Device to a Data Cable" on page 39.

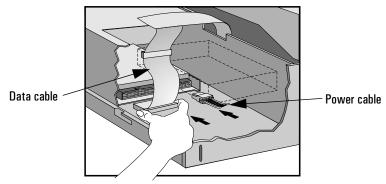

- 11 If a device was removed from the middle shelf, replace it.
- 12 If no device was removed from the middle shelf, replace the RFI bezel.

|      | 3 How to Install Accessories In Your PC<br>Installing Mass Storage Devices                                                                                        |
|------|----------------------------------------------------------------------------------------------------|
|      | 13 Install any other accessories before replacing the cover. Replace the side bezel. Reconnect all cables and power cords.                                        |
|      | Installing a 5.25-inch Drive in the Bottom Shelf                                                                                                    |
|      | A slim (1-inch high) 5.25-inch front access drive can be installed in the bottom shelf.                                                                           |
| NOTE | Disk drives ordered from HP are supplied with mounting rails. If you order your drive from another supplier, you will need to order drive mounting rails from HP. |
|      | 1 Carry out steps 1 to 5 in "Installing a 3.5-inch Disk Drive in the Bottom Shelf" on page 41.                                                                    |

2 Remove the side bracket from the bottom shelf and store it in a safe place.

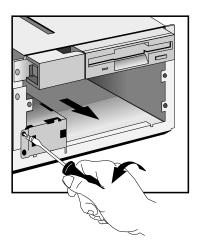

3 Slide the drive mid-way into the bottom shelf.

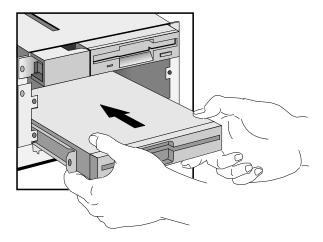

4 Connect the data and power cables to the rear of the drive. *The connectors are shaped to fit one way only.* If you are not sure which connector to use, refer to "Connecting an IDE Device to a Data Cable" on page 39.

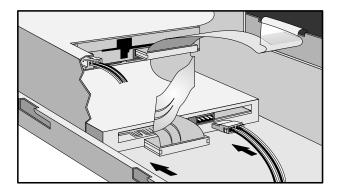

#### 3 How to Install Accessories In Your PC

Installing Mass Storage Devices

5 Slide the drive completely into the bottom shelf and secure it with the screws provided with the device.

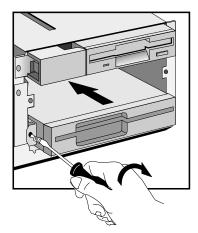

- 6 If a device was removed from the middle shelf, replace it.
- 7 If no device was removed from the middle shelf, replace the RFI bezel.
- 8 Install any other accessories before replacing the cover. Reconnect all cables and power cords.

#### Configuring the Device or Devices you have installed

After installing an IDE drive or a flexible disk drive, you will need to run the *Setup* program to autotype or to configure the device. Refer to chapter 4, "The HP Setup Program" for details of how to do this.

#### Installing an Upgrade Processor

As more powerful upgrade processors become available, you can replace your main processor with a more powerful one. If you use an Intel Overdrive processor, it is supplied with its own Voltage Regulator Module (VRM), which must be installed with the processor. The VRM ensures that the processor is provided with the correct voltage.

- 1 Disconnect the computer power cords from the power outlets.
- 2 Remove the computer's cover and lift the power supply from it's seating as described in "Moving and Replacing the Power Supply" on page 24.
- 3 If the heatsink is not attached to the processor, unclip and remove the heatsink.
- 4 Raise the lever on the socket to unlock the processor and lift out the processor.

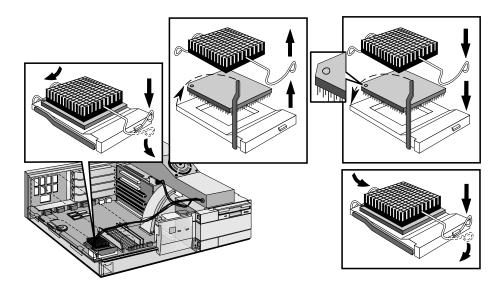

#### 3 How to Install Accessories In Your PC

Installing an Upgrade Processor

- 5 To install the new processor:
  - a Locate the corner markers:
    - on the processor—a dot or notch ("broken" corner)
    - on the processor socket—a dot.
  - **b** Position the processor over the socket, with it's corner marker facing the corner marker on the socket.
  - c Place the processor into the socket.
  - d Lower the lever to lock the processor into place.
  - e Replace the heatsink and fasten the clip, if the heatsink is not attached to the processor.
- 6 Set switches 1, 2, 3, 4 and 7 on the system board for the correct processor speed. Refer to the section "System Board Connectors and Switches" on page 95. If you use an Intel Overdrive processor, refer to the instruction leaflet supplied with the processor to see whether you should change the position of any switches on the system board.
- 7 Remove the old VRM by unclipping the two white tabs, and then slide the module up and out of the socket. Slide the new VRM into the socket, pressing it down firmly. Push the white tabs back into place. *The VRM module goes in one way only.*
- 8 Replace the computer's power supply and cover. Reconnect all cables and power cords.

After Installing an<br/>Upgrade ProcessorSwitch on the PC and verify that the new processor is recognized by the<br/>Power-On-Self-Test.

#### Installing the Security Bracket

The security bracket supplied with the computer can be used to fasten the computer to your desk.

- 1 Remove the computer's cover.
- 2 Remove the security bracket from the storage position.

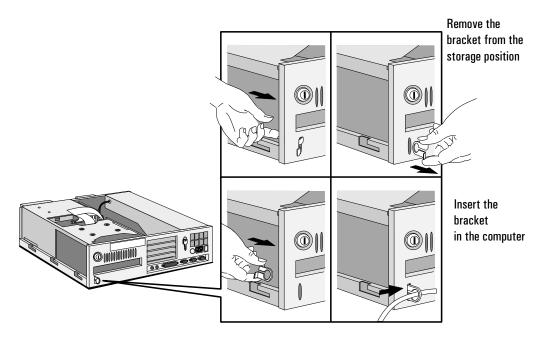

- 3 Insert the security bracket, from inside the computer, into the slot shown in the diagram above.
- 4 Press it firmly until it snaps into place.
- 5 Install any other accessories before replacing the cover.

#### 3 How to Install Accessories In Your PC

Installing the Security Bracket

#### 4

### The HP Setup Program

This chapter describes how to use the HP Setup program.

Download from Www.Somanuals.com. All Manuals Search And Download.

#### Using the HP Setup Program

*Setup* is an integrated (ROM-based) program that displays the PC's configuration and allows you to set parameters.

Check the configuration when you first use the PC and each time after you install, remove, or upgrade accessories.

If an error message is displayed, see chapter 5, "Trouble shooting Your PC".

**NOTE** If you are unable to change the PC's configuration, check that you entered the correct password when you started *Setup* and whether the Secure switch (system board switch 8) is set to the OPEN position. For further information on switches refer to "System Board Connectors and Switches" on page 95.

The BIOS *Setup* is menu-driven, enabling you to easily access all the options which are grouped in the following categories:

- Main
- Preferences
- Configuration
- Security
- Power, and
- Exit.

A solid right arrow,  $\blacktriangleright$ , indicates categories which have sub-menus.

#### Starting the Setup Program

1 Turn on the display and then the PC.

If the PC is already turned on, save your data and exit all programs, then press  $C^{th}$   $A^{t}$  and  $P^{elete}$  to restart the PC (Windows 3.11). For Windows 95, use the **Shut Down** command.

2 Press F2 while F2=Setup is displayed at the bottom of the screen. F2=Setup appears for a short period, during the POST (Power-On-Self-Test). Press Esc if you wish to view the POST. If there is an error during the POST, it will automatically be displayed.

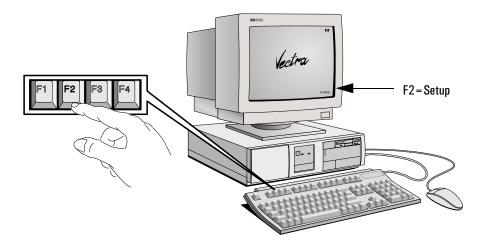

3 The PC's Setup program will display.

| PhoenixBIOS Setup - Copyright 1985 - 95 Phoenix Technologies Ltd.<br>Copyright 1995 Hewlett - Packard                              |                                              |  |  |  |
|----------------------------------------------------------------------------------------------------|----------------------------------------------|--|--|--|
| Main Preferences Configuration Security Power Exit                                                                                 |                                              |  |  |  |
| System time : [7:24:06]                                                                                                    | Item - specific Help                         |  |  |  |
| System date : [05/24/1995]<br>System Memory : 640 Kb<br>Extended Memory : 7 Mb                                                     | XXXXX XXXXX XXXXX<br>XXXX XXXX<br>XX XXXX XX |  |  |  |
| F1 Help $\uparrow \downarrow$ Select Item F7/F8 Change Valu<br>Esc Exit $\leftarrow \rightarrow$ Select Menu Enter Select >Sub-men | -                                            |  |  |  |

- The key moves to the previous page and the key moves to the next page in a scrollable menu.
- The Home key moves to the top item, and the End key moves to the bottom item, of the current menu.

Using the HP Setup Program

- Within a field F7 selects the next lower value and F8 selects the next higher value.
- Inter displays a sub-menu for menu items marked with a solid right arrow .
- $\mathbb{E}$  or  $\mathbb{A}$  +  $\times$  allows you to exit from a sub-menu.
- The  $\triangleleft$  and  $\triangleright$  arrows select menus from the menu bar.
- F9 loads factory-installed default values.
- **FIO** restores previous values from CMOS.
- F1 or  $A^{\text{H}}$  + H displays the general help screen.
- Esc exits from the general help screen.
- Use the F12 key to exit *Setup* without saving any changes.
- Use the F3 key to save your settings and exit *Setup*.

Pressing the  $\triangleright$  or  $\triangleleft$  arrow keys while you are on a main menu screen, will take you to the next menu option. If, however, you are on a sub-menu screen and you press these arrows, you will stay on that screen.

Use the  $\bigtriangleup$  and  $\bigtriangledown$  arrow keys to scroll through the items on the general help screen.

The Setup Configuration Summary Vou can view a summary of the PC's configuration if you have chosen to view the POST tests. A summary screen is displayed when the POST has completed. It is displayed for a few seconds only, but you can "freeze" it so that you can verify the configuration. Press the Pause/Break key to "freeze" the summary screen. When you have finished reading the summary, press any key to continue.

Setup changes system behavior by modifying the power-on initialization parameters. Setting incorrect values may cause system boot failure. Should this occur, press (F9). This will load Setup default values to recover.

Download from Www.Somanuals.com. All Manuals Search And Download.

#### Understanding the SETUP Program

The built-in *Setup* program is accessed by pressing F2 during the PC's Power-On-Self-Test. On-line help is provided at the right hand side of the *Setup* screen for each item on the *Setup* screens. When you highlight an item, the help for that item is displayed.

The *Setup* items displayed on your screen may differ from those shown in the following tables.

Using the HP Setup Program

| Setup Item                       | Default         | Action                                                                                                    |
|----------------------------------|-----------------|----------------------------------------------------------------------------------------------------|
| Main                             |                 |                                                                                                    |
| System time<br>System date       |                 | Allows you to set the system time and date. Select the field you want to change with Tab, Shift Tab, or Enter.                                                                                                    |
| System memory<br>Extended memory | 640KB<br>15MB*  | Allows you to view the system memory and extended memory. * Value is typical value, real value depends on your configuration.                                                                                                    |
| Running Windows 95               | No              | Allows you to enable/disable Windows 95.<br>If you are NOT running Windows 95, the BIOS <i>Setup</i><br>program will offer you some of the Windows 95 features<br>and optimizes hardware resources.                                                                                                    |
| Preferences                      |                 |                                                                                                    |
| User Password is                 | Disabled        | Indicates if a user password has been set.                                                                                                    |
| Set User Password                |                 | Allows you to set a password to prevent unauthorized<br>access to your PC. You cannot set a user password if an<br>administrator password HAS NOT been set.Setting a user<br>password prevents unauthorized use of your computer,<br>protects the data stored in it, and preserves the<br>preferences you set. |
| Key Click                        | On              | Allows you to turn the audible keyclick on or off.                                                                                                    |
| Key auto-repeat speed            | 21.8 per Second | Allows you to set the number of times per second a<br>keystroke will be repeated when a key is held down.<br>This option is not displayed if you are running Windows<br>95.                                                                                                    |
| Delay before auto-repeat         | .50 Second      | Allows you to specify the length of the delay before a character is repeated when a character is held down. If you generally press keys slowly and heavily, set the delay to a higher number to make your keyboard less sensitive and to avoid characters being displayed more than once.                      |
| Numlock at POWER-ON              | On              | This field allows you to specify whether the number keys<br>of the numeric keypad are enabled when your computer<br>starts. Otherwise, the keypad keys act as cursor control<br>keys.                                                                                                    |

Download from Www.Somanuals.com. All Manuals Search And Download.

| Setup Item                | Default       | Action                                                                                                    |
|---------------------------|---------------|----------------------------------------------------------------------------------------------------|
| Configuration             |               |                                                                                                    |
| Integrated Peripherals    |               |                                                                                                    |
| Parallel port             | 378h IRQ7     | Enables/disables the parallel port at the specified address.<br>"Disabled" frees resources used by the port.                                                                                                    |
| Parallel port Mode        | Centronics TM | Sets the operating mode of the parallel port.                                                                                                    |
| Serial port A             | 3F8h IRQ4     | Enables/disables the on-board serial port A. "Disabled"<br>frees resources used by the port.<br><i>Do not select 2E8h if you are running Windows 95.</i>                                                                                                    |
| Serial port B             | 2F8h IRQ3     | Enables/disables the on-board serial port B. "Disabled"<br>frees resources used by the port.<br>Do not select 2E8h if you are running Windows 95.                                                                                                    |
| Flexible disk controller  | Enabled       | Enables or disables the on-board flexible disk controller.                                                                                                    |
| Flexible disk drive 1     | 1.44MB,3 1/2" | Selects the flexible disk drive type.                                                                                                    |
| Flexible disk drive 2     | Not Installed | Selects the flexible disk drive type.                                                                                                    |
| A & B flexible disk swap  | Disabled      | Enable this option only if you need to boot on flexible disk<br>B. Then flexible disks A and B will be swapped.                                                                                                    |
| Video                     |               |                                                                                                    |
| Video system              | EGA/VGA       | Select video display type.                                                                                                    |
| Video BIOS shadowing      | Enabled       | Enables / disables video BIOS shadowing (for AT external boards only) Enabling the BIOS shadowing improves performance.                                                                                                    |
| Video Plug & Play display | Enabled       | Sets the best ergonomic refresh rates supported by your DDC compliant display. Switch on the display <b>before</b> the PC to enable this feature. If the display does not support DDC, the BIOS might automatically disable the option.                               |
| 640x480 mode              | 60Hz          | Set your preferred refresh rate for each graphic mode. All                                                                                                    |
| 800x600 mode              | 60Hz          | refresh rates may not be available for certain color                                                                                                    |
| 1024x768 mode             | 60Hz          | depths. The video BIOS will automatically choose the                                                                                                    |
| 1280x1024 mode            | i45Hz         | best fit should this be the case. The higher the refresh<br>rate, the better the ergonomic performance. The lower<br>the refresh rate, the better the video performance. Your<br>display must be able to support the refresh rates (vertical<br>frequencies) you set. |

Using the HP Setup Program

| Setup Item                      | Default     | Action                                                                                                    |
|---------------------------------|-------------|----------------------------------------------------------------------------------------------------|
| Memory and Cache                |             |                                                                                                    |
| Memory caching                  | Both        | Controls internal (L1) and external cache (L2) memory caching.                                                                                                    |
| Memory hole                     | Disabled    | Sets a 1MB memory hole between 15 and 16MB if needed. You need at least 16 MB for this option to be available.                                                                                                    |
| Shadow/Cache ISA Option<br>ROMs | Enabled     | Enables shadowing and caching for ISA "Non-PnP" Option<br>ROMs for region X-Y, in order to improve performance.<br>Note that some Option ROMs cannot be shadowed.                                                                                                    |
| Hard Disk Drives                |             |                                                                                                    |
| Hard disk drive 0 (xxxx MB)     | 540 MB      | Configure IDE drive 0. It is not recommended to connect a                                                                                                    |
| Hard disk drive 1 (xxxx MB)     | xxx MB      | CD-ROM on a channel which already has an IDE hard disk                                                                                                    |
| Hard disk drive 2 (xxxx MB)     | xxx MB      | drive. Sub-menu items for each of these fields are given                                                                                                    |
| Hard disk drive 3 (xxxx MB)     | xxx MB      | below "On-board Bus IDE adapters" in this table.                                                                                                    |
| Translation method              | Extended    | Select "Standard" only if you are running a UNIX<br>Operating System.                                                                                                    |
| On-board Bus IDE adapters       | Both        | Enable or disable the on-board IDE adapters.<br>"Primary" enables only the HDD data cable (marked<br>"HDD" next to the system board attachment).<br>"Both" enables the HDD data cable and the CD-ROM data<br>cable (marked "CD-ROM" next to the system board<br>attachment).                          |
| Autotype fixed disk             |             | Automatically attempts to detect and identify the IDE drive when you press the Enter key.                                                                                                    |
| Туре                            | User 540 MB | Select "Auto" for automatic hard disk drive detection. (To<br>initiate automatic hard disk detection, press the Enter key<br>at the "Autotype fixed disk" item). "User" allows you to<br>edit all the detected parameters. Select "CD" if drive is an<br>IDE CD-ROM, and "None" if there is no drive. |
| Cylinders                       | 944         | Sets the number of hard disk drive cylinders.                                                                                                    |
| Heads                           | 14          | Sets the number of hard disk drive heads.                                                                                                    |
| Sectors/Track                   | 40          | Sets the number of hard disk drive sectors per track.                                                                                                    |
| Multi-sector transfers          | 8 sectors   | Determines the number of sectors per block for multiple sector transfers.                                                                                                    |
| LBA mode control                | Enabled     | Enable or disable Logical Block Addressing mode in place of Cylinder Heads Sectors.                                                                                                    |
| 32 bit I/O                      | Enabled     | Enable or disable 32 bit data transfer.                                                                                                    |
| Transfer mode                   | PIO mode 3  | Selects the hard disk drive transfer mode and data transfer rate.                                                                                                    |

| Setup Item                    | Default       | Action                                                                                                    |
|-------------------------------|---------------|----------------------------------------------------------------------------------------------------|
| PC I Devices                  |               |                                                                                                    |
| Slot #1 Bus Master            | Enabled       | Enable this option if you need the BIOS to set the PCI Bus                                                         |
| Slot #2 Bus Master            | Enabled       | Master bit. This could be necessary for some old PCI                                                               |
| Slot #3 Bus Master*           | Enabled       | cards. * Slot #3 is not supported for the VL 5/xxx series 4                                                        |
|                               |               | desktop PC.                                                                                                    |
| PCI IRQ line 1                | Auto          | Select an IRQ number only if necessary (for example for                                                            |
| PCI IRQ line 2                | Auto          | SCO-UNIX).                                                                                                    |
| PCI IRQ line 3                | Auto          |                                                                                                    |
| PCI IRQ line 4                | Auto          |                                                                                                    |
| Security                      |               |                                                                                                    |
| Administrator password is     | Disabled      | Indicates whether administrator password is enabled.                                                               |
| Set Administrator Password    |               | Allows you to set the administrator password. This                                                                 |
|                               |               | password prevents unauthorized access to the computer's                                                            |
| Ctout with keybeard lasked    | Disabled      | configuration and can also be used to start the computer.                                                          |
| Start with keyboard locked    | Disapied      | This feature allows the PC to start automatically, without waiting for a password to be typed in, but the keyboard |
|                               |               | will be locked. Only the user password can unlock the                                                              |
|                               |               | keyboard. This option is only displayed if a user password                                                         |
|                               |               | has been set and is not available if you are running                                                               |
|                               |               | Windows 95. When the PC is started with the keyboard                                                               |
|                               |               | locked, the Caps Lock LED flickers until the keyboard is<br>unlocked.                                              |
| Password on boot              | Fnabled       | Enable or disable password prompt on boot.                                                                         |
| Boot on flexible disk drive   | Enabled       | Enables or disables boot on flexible disk drive.                                                                   |
| Write on flexible disk drives | Enabled       | Enables or disables writes on flexible disk drives.                                                                |
|                               | LINUDIOU      | Disabling prevents data being copied in your absence.                                                              |
| Use of flexible disk drive    | User          | Limits the use of flexible disk drive(s) to the user or the                                                        |
|                               |               | administrator, depending on the boot password.                                                                     |
|                               |               | Password on boot must be enabled for this option to be                                                             |
|                               |               | set.                                                                                                    |
| Boot on hard disk drive       | Enabled       | Enables or disables boot on hard disk drive.                                                                       |
| Fixed disk boot sector        | Not protected | Write-protects boot sector on hard disk to protect against viruses.                                                |
| Boot on CD-ROM                | Enabled       | Enables or disables boot on CD-ROM.                                                                                |
| Space-bar POWER-ON            | Enabled       | Enables or disables the space-bar to power-on the PC.                                                              |

Using the HP Setup Program

| Setup Item                   | Default    | Action                                                                                                    |
|------------------------------|------------|----------------------------------------------------------------------------------------------------|
| Power                        |            |                                                                                                    |
| Standby delay                | 30 minutes | Sets the period of inactivity before the system runs in<br>Standby mode. Standby mode slows down the processor.<br>The delay is an approximate time, depending on the CPU<br>speed. |
| Wakeup                       |            |                                                                                                    |
| Mouse PS2/IRQ12              | Enabled    | Enables or disables the system to return to full speed when the mouse is moved.                                                                                                    |
| IRQ3 (Serial Port)           | Enabled    | Enables or disables the system to return to full speed                                                                                                    |
| IRQ4 (Serial Port)           | Enabled    | when an IRQ is generated.                                                                                                    |
| Save changes and Exit        |            |                                                                                                    |
| Exit without saving changes. |            |                                                                                                    |

## Setting Passwords

|                           | You can set two passwords, the administrator password and the user password, to provide two levels of protection for your PC.                                                                                                    |
|---------------------------|----------------------------------------------------------------------------------------------------|
| Administrator<br>Password | Set the Administrator Password to protect the PC's configuration in <i>Setup</i> . The Administrator Password must be entered before any <i>Setup</i> options, except Preferences, can be modified.                                                                                                    |
| User Password             | Setting a User or Administrator Password can provide a power-on password prompt to prevent your PC being started or used in your absence. A user password can only be set if an administrator password has been set. The user password also allows the possibility of starting the PC with the keyboard locked. You must then type the password and press <i>quenter</i> to unlock the keyboard. |

#### 4 The HP Setup Program

Setting Passwords

#### Setting Passwords

1 Turn on the PC and the display.

If the PC is already turned on, save your data, exit all applications and then press <u>Control</u> <u>Alt</u> and <u>Delete</u> to restart the PC (Windows 3.11). For Windows 95, use the **Shut Down** command.

2 When F2=Setup is displayed, press F2.

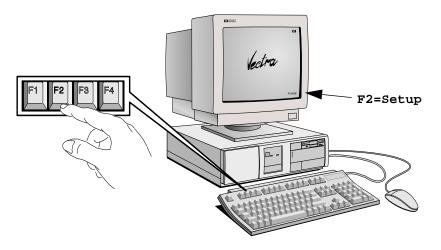

- 3 The PC's *Setup* program will display.
  - Use the  $\triangleright$  or  $\triangleleft$  key to select the **Security** menu item.
  - Use the △ or ▽ arrow keys to highlight the Set Administrator Password field.
  - Type the *password* twice and press I for the password.
- 4 If you do not set an Administrator password you cannot set a user password.
- 5 If that is all you want to change in *Setup*, press F3 to save your password and exit *Setup*.

Setting an Administrator Password

| Setting a User<br>Password | <ul> <li>Start <i>Setup</i> as described for setting an administrator password.</li> <li>You cannot set a User Password if an Administrator password has not been set.</li> </ul>                    |
|----------------------------|----------------------------------------------------------------------------------------------------|
|                            | • Use the $\triangleright$ or $\lhd$ key to select the <b>Preferences</b> menu item.                                                                                                    |
|                            | <ul> <li>Use the △ or マ arrow keys to highlight the Set User</li> <li>Password field.</li> </ul>                                                                                                    |
|                            | • Type your <i>password</i> twice and press (- Enter ).                                                                                                    |
|                            | 6 If that is all you want to change in <i>Setup</i> , press F3 to save your password and exit <i>Setup</i> .                                                                                         |
|                            | Passwords become effective after you have exited $Setup$ and re-booted the PC.                                                                                                    |
| Clearing Passwords         | To remove either password, follow the same procedure as to set a password, but do not enter anything in the password field, press return and then press return a second time to confirm your action. |

|                        | After Installing an IDE Drive |                                                                                                    |  |
|------------------------|-------------------------------|----------------------------------------------------------------------------------------------------|--|
|                        |                               | fter installing an IDE drive you will need to run the <i>Setup</i> program to onfirm that the drive has been detected by the PC. |  |
| When an Additional IDE | 1                             | Switch on the PC.                                                                                                    |  |
| Drive is installed     | 2                             | When <b>F2=Setup</b> is displayed, press (F2) to run the <i>Setup</i> program.                                                   |  |
|                        | 3                             | From the "Configuration" menu, choose "Hard disk drive".                                                                         |  |
|                        | 4                             | Select the disk you have just installed.                                                                                         |  |
|                        | 5                             | Select Auto in the Type field.                                                                                                   |  |
|                        | 6                             | Select Autotype fixed disk and press - Enter                                                                                     |  |
|                        | 7                             | Press F3 to save your choice and exit <i>Setup</i> .                                                                             |  |
|                        |                               | efer to the operating system documentation for information about rmatting a drive and installing the operating system.           |  |

5

## Troubleshooting Your PC

This chapter can help you solve problems that you may encounter when using your PC.

5 Troubleshooting Your PC Solving Problems

#### Solving Problems

This chapter can help you solve any problems you might have with your PC.

If you are unable to solve your problem after following the advice in this chapter, refer to chapter 7, "Hewlett Packard Support and Information Services".

#### If Your PC Does Not Start

#### If Your Display is Blank and There Are No Error Messages

- 1 Check that the computer and display are turned on. (The power light should be illuminated.)
- 2 Check the display's contrast and brightness settings.
- 3 Make sure that all cables and power cords are firmly plugged in.
- 4 Make sure the power outlet is working.
- 5 If the PC still does not work:
  - a Turn off the display, the computer, and all external devices.
  - b Unplug all power cords and cables, noting their positions.
  - c Remove the cover.
  - d Check that all internal cables are correctly attached and firmly in place.
  - e Check that the processor is correctly installed, see "Installing an Upgrade Processor" on page 47.
  - f Check that the processor speed switches have been set correctly, see "System Board Connectors and Switches" on page 95.
  - **g** Check that the memory modules are correctly installed, see "Installing Memory" on page 26.
  - h Check that accessory boards are firmly seated in their slots, see "Installing Accessory Boards" on page 31.
  - i Verify that any switches and jumpers on the accessory boards are properly set (refer to the manuals that came with each board).
  - j Check that the switches on the system board are properly set, see "System Board Connectors and Switches" on page 95.
  - $k \ \ {\rm Replace \ the \ cover}.$
  - 1 Reconnect all cables and power cords.
  - $\,m\,$  Turn on the display and computer.

If your PC still does not start, remove all boards and accessories, except the hard disk drive. Start the PC. If the PC now works, add the boards and accessories one at a time to determine which one is causing the problem.

#### If you are Unable to Change any Values in Setup

Make sure that the Secure Switch is not set if you are unable to change any of the values in *Setup*, see "Using the HP Setup Program" on page 52.

#### If a POST Error Message is Displayed

If a POST error is detected when the PC starts, details of the error are displayed. The BIOS offers two possibilities,

- you can press **F1** to ignore the error and continue, or
- you can press (F2) to run *Setup* and correct the system configuration error.

It is recommended that you correct the error before proceeding, even if the PC appears to start successfully. You should start *Setup* to verify that the accessory which caused the error has been correctly configured.

If the PC then starts, but POST still reports an error, clear CMOS memory.

#### To Clear the CMOS Memory

- 1 Switch off the PC and remove the cover.
- 2 Set the system board switch 6 (CMOS STATUS) on the switch block to CLOSED to clear the configuration.
- 3 Switch on the PC to erase the CMOS memory.
- 4 Wait until the PC has started. The screen will flash with the message "Configuration has been cleared, set switch 6 to the OPEN position before rebooting."
- 5 Switch off the PC.
- 6 Set the system board switch 6 (CMOS STATUS) on the switch block to OPEN to re-enable the configuration.
- 7 Replace the cover.
- 8 Switch on the PC. An error message will be displayed "System CMOS checksum bad - run SETUP" The PC will stop.
- 9 Run *Setup* by pressing F2. CMOS default values will be automatically downloaded and saved.
- 10 Make any other changes you want and press F3 to save the configuration and exit from *Setup*.

| Message                                                                       | Corrective Action and/or Explanation                                                                                                    |
|-------------------------------------------------------------------------------|----------------------------------------------------------------------------------------------------|
| Operating system not found                                                    | Check whether the disk, HDD, FDD or CD-ROM disk drive is<br>connected.<br>If it is connected, check that it is detected by <i>Setup</i> , see<br>"After Installing an IDE Drive" on page 64.<br>Check that your boot device is enabled on the <i>Setup</i><br>Security menu.<br>If the problem persists, check that the boot device contains<br>the operating system. |
| Missing operating system                                                      | If you have configured HDD user parameters, check that they are correct. Otherwise, use HDD type "Auto" parameters.                                                                                                    |
| Failure fixed disk<br>(preceeded by a 30″ time-out)                           | Check that HDD is connected.<br>Check that HDD is detected in <i>Setup</i> .<br>Check that boot on hard disk drive is enabled in <i>Setup</i> , see<br>"The HP Setup Program" on page 51.                                                                                                    |
| Diskette Drive A (or B) error                                                 | Check whether the diskette drive is connected. Check <i>Setup</i> for the configuration, see "The HP Setup Program" on page 51.                                                                                                    |
| System battery is dead                                                        | You may get this message if the PC is disconnected for a few days. When you Power-on the PC, run <i>Setup</i> to update the configuration information. The message should no longer be displayed. Should the problem persist, replace the battery see "Changing the Battery" on page 80.                                                                              |
| Keyboard error                                                                | Check that the keyboard is connected.                                                                                                    |
| Resource Allocation Conflict -PCI device 0079 on motherboard                  | Clear CMOS, see "To Clear the CMOS Memory" on page 68.                                                                                                    |
| Video Plug and Play interrupted or<br>failed Re-enable in Setup and try again | You may have powered your PC Off/On too quickly and the PC turned off Video plug and play as a protection.                                                                                                    |
| System CMOS checksum bad - run<br>Setup                                       | CMOS contents have changed between 2 power-on sessions. Run <i>Setup</i> for configuration.                                                                                                    |
| I/O device IRQ conflict                                                       | Serial ports A and B may have been assigned the same IRQ.<br>Assign a different IRQ to each serial port and save the<br>configuration.                                                                                                    |
| No message, system "hangs" after<br>POST                                      | Check that cache memory and main memory are correctly set in their sockets.                                                                                                    |

#### Power-On-Self-Test Errors that May Prevent Your PC From Starting

#### 5 Troubleshooting Your PC

If Your PC Does Not Start

| Μ | ess | ag | e |
|---|-----|----|---|
|---|-----|----|---|

Other

#### **Corrective Action and/or Explanation**

An error message may be displayed and the PC may "hang" for 20 seconds and then beep. The POST is probably checking for a mass storage device which it cannot find and the PC is in Timeout Mode. After Timeout, run *Setup* to check the configuration.

#### If Your PC Has a Hardware Problem

This section describes what to do if you have problems with your display, disk drives, printer, accessory board, keyboard, or mouse.

#### If Your Display Does Not Work

If nothing is displayed on the screen, but the PC starts and the keyboard, disk drives, and other peripheral devices seem to operate properly:

- 1 Make sure that the display is plugged in and switched ON.
- 2 Check that the brightness and contrast controls are properly set.
- 3 Ensure that the display video cable is correctly connected.
- 4 Switch off the display, and unplug it from the power outlet. Disconnect the video cable and examine the video cable connector pins. bent. If the pins are bent, carefully straighten them.
- 5 Check that the video upgrade is properly installed if you have one.
- 6 Check that an accessory board doesn't use the same I/O address as the integrated video interface (03B0h to 03DFh). Refer to the manual supplied with the accessory for further information.
- 7 If the display works correctly during the Power-On-Self-Test (POST), but goes blank when Windows starts, check that you have enough memory for the video mode you have selected.

#### If Your Display is Blurred or Unreadable

If you select the wrong display in the HP User Tools menu, the display screen may become blurred or unreadable. To correct this problem:

- Windows 3.11 1 Restart the PC either switch the PC off then on, or press Ctri (Alt and Delete). The PC will perform its Power-On-Self-Test (POST).
  - 2 When the POST is finished, press F5 to bypass the startup files and display the MS-DOS prompt (C:\).

#### 5 Troubleshooting Your PC

If Your PC Has a Hardware Problem

- 3 Type CD C:\WINDOWS (- Enter
- 4 Type **Setup** .
- 5 Press the up-arrow key to select the **Display** line, and press — Enter.
- 6 Select the **VGA** line, and press  $\bigcirc$  Enter
- 7 Press  $\bigcirc$  Enter again to accept the configuration.
- 8 Press Ctrl Alt and Delete to restart the PC.
- 9 If necessary, type **WIN** Enter to restart Windows.
- 10 When Windows starts, select the correct display with HP User Tools.

Windows 95 When you change the display type when using Windows 95, a confirmation box is displayed prompting you to confirm the selection. However, if you have selected the wrong display type and cannot read the screen message because the screen is blurred, the display type will automatically return to the previous selection after approximately 15 seconds.

# Other Display Problems If the display image is not aligned with the screen, use the display's controls to center the image. Refer to the display manual for instructions.

If the screens generated by the applications do not appear to be correct, check the application's manual to find out which video standard is required. Also check your display manual to find out which refresh rate is required. Use *Setup* or HP User Tools to select the correct refresh rate when you are using Windows 3.11, or the HP InfoCenter when you are using Windows 95.

#### If Your Keyboard or Mouse Does Not Work

- 1 Ensure that the keyboard or mouse is correctly connected.
- 2 Ensure that the mouse driver supplied with the preloaded software is installed correctly. (Choose a Logitech® mouse driver in Windows SETUP.)
- 3 Clean the mouse ball and rollers as shown in the figure below (use a non-residual contact cleaner).

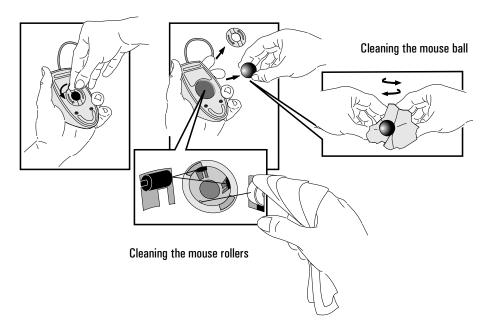

#### If Your Printer Does Not Work

- 1 Make sure the printer's power switch is ON.
- 2 Verify that the power cord is plugged into the power outlet and the printer.
- 3 Verify that you have the correct cable for the printer. Make sure that it is securely connected to the correct connector (port) on the PC and printer.
- 4 Check that the printer is on-line.

#### 5 Troubleshooting Your PC

If Your PC Has a Hardware Problem

- 5 Examine the paper feed mechanism for a paper jam.
- 6 Make sure that the printer is configured correctly for the PC and for the application.
  - a Ensure the PC's port has been correctly configured using *Setup*.
  - b Make sure the printer is correctly set up in Windows.

**NOTE** If you are asked to insert a diskette when installing a printer, type **C:\WINDOWS\OPTIONS** and press <u>-Enter</u>. All the Windows printer drivers are located in this subdirectory.

- c Ensure the application program's "print" menu has been correctly set up. (Refer to the manual supplied with the application software.)
- 7 Check that the PC's port is working properly by running another peripheral connected to the port.
- 8 If you receive an error message, refer to the printer's manual for help.

#### If the Flexible Disk Drive Does Not Work

- 1 Ensure you are using a formatted diskette and it is inserted correctly.
- 2 Check you are using a diskette that is the right density.
- 3 Check that your FDD is correctly declared in the *Setup* **Configuration** menu.
- 4 Check that the correct diskette type has been configured in *Setup*.
- 5 Check that the flexible disk drive has been enabled in *Setup*. There are three options on the *Setup* **security** menu which may be used to disable or enable:
  - Boot on flexible disk drive
  - Write on flexible disk drives
  - Use of flexible disk drive.
- 6 Check the option on the *Setup* **Configuration** menu which enables or disables the on-board flexible disk controller.
- 7 Check that the disk power and data cables are correctly connected.
- 8 Clean the flexible disk drive using a diskette cleaning kit.

#### If the Hard Disk Does Not Work

- 1 Check that the disk power and data cables are correctly connected.
- 2 Check that the hard disk drive has been enabled and detected on the **Hard Disk** menu in *Setup*. There is also an option on the *Setup* **Security** menu which allows you to disable or enable boot on hard disk drive.
- 3 Check that the on-board Bus IDE is enabled if you are using the onboard IDE controller.

#### If the Hard Disk Activity Light Does Not Work

If you are using a hard disk drive with a controller board (a SCSI hard disk, for example), the activity light does **not** flicker when the PC is accessing the hard disk drive.

If the hard disk activity light does not flicker when the PC is accessing the hard disk drive:

- 1 Check that the control panel connector is firmly attached to the system board.
- 2 Check that the disk power and data cables are correctly connected.

#### If the CD-ROM Drive Does Not Work

- 1 Check that the cables have been properly connected.
- 2 Check that a CD is inserted in the drive.
- 3 Verify that the CD-ROM is declared as "CD" in *Setup* on the **Hard Disk Drives** menu.
- 4 Verify that the **On-board Bus IDE Adapters** item is set to **Both** in *Setup*.
- 5 If you intend to boot on CD-ROM, make sure that this option is enabled in *Setup* on the **Security** menu.
- 6 For further information refer to the CD-ROM documentation.

If Your PC Has a Hardware Problem

#### If an Accessory Board Does Not Work

Carry out the following checks:

- 1 Ensure the board has been firmly installed in the accessory board slot.
- 2 Check that the accessory board has been correctly configured with the ISA Configuration Utility if necessary.
- 3 Ensure the board is not using memory, I/O addresses, an IRQ, or DMA also used by the PC, see "IRQs, DMAs, and I/O Addresses Used by Your PC" on page 87.
  Refer to the board's manual for further details.
  You can also obtain information about the current use of IRQs by the PC by typing MSD at the MS-DOS prompt, and pressing <a href="https://www.ensing.windows.3.11">windows 3.11</a>. If you are using Windows 95, use the Device Manager.
- 4 Check that the PC has been configured correctly in *Setup*.
- 5 If the problem persists, refer to Chapter 7, "Hewlett Packard Support and Information Services" for information about where to obtain support.

#### If Your PC Has a Software Problem

#### If You Have Forgotten Your Password

- □ If you forget the User Password, but not the Administrator password, carry out the following procedure:
  - 1 Restart the PC. If the keyboard is locked, unplug the power cord and plug it in again.
  - 2 Wait for **F2=Setup** to be displayed.
  - 3 Press F2 to start Setup.
  - 4 Enter the Administrator Password to access the **Preferences** menu.
  - 5 Move to the User Password field and set a new User Password. This will replace the old password which you had forgotten.
  - 6 Press F3 to save the new Password and exit Setup.
- □ If you forget both the User Password and the Administrator Password:
  - 1 Switch off the PC.
  - 2 Remove the computer's cover.
  - 3 Set switch 5 (PASWD EN) on the system board switch block to CLOSED.
  - 4 Switch on the PC and allow it to complete its startup routine. The message "Passwords have been cleared, set switch 5 to open position before rebooting" will be displayed.
  - 5 Switch off the computer.
  - 6 Reset switch 5 (PASWD EN) to OPEN.
  - 7 Replace the computer's cover.
  - 8 Switch on the PC and allow it to complete its startup routine.
  - 9 After the Power-On Self-Test has completed, press F2 when prompted to use *Setup*.
  - 10 Set new User and System Administrator Passwords.
  - 11 Press F3 to save the new passwords and exit Setup.

#### If Your Application Software Does Not Work

If the PC reports the system is OK and the indicator light over the power switch is illuminated, but some software won't run:

- 1 Check to see if the **AUTOEXEC.BAT** file is present with the correct settings. (Windows 3.11 only). Refer to the operating system and application software manuals.
- 2 If Windows does not run properly, refer to the Windows manual for guidance.

#### If Power Management Does Not Work

Power Management inCheck that the Sleep iconappears in the StartUp Windows group.Windows 3.11If it is absent, click on the File menu in the Program Manager and select<br/>the New option to install **SLEEP.EXE** from the **C:\WINDOWS** directory in<br/>the StartUp group.

Check that Power Management is enabled using the Power icon in the Windows Control Panel:

- 1 Double-click on the Power icon in the Windows Control Panel.
- 2 Check that **Advanced** is selected in the Power dialog box.

If the Power icon does not appear in the Windows Control Panel:

- 1 Exit from Windows.
- 2 At the MS-DOS prompt, change to the C:\windows directory.
- 3 Type **SETUP** is to run Windows SETUP and set the **Computer** field to **MS-DOS with APM**. Follow the instructions displayed by the SETUP program to return to the MS-DOS prompt.

Power Management in1Check that Power Management is enabled using the Power icon inWindows 95the Windows Control Panel.

2 Check that **Advanced** is selected in the Power dialog box.

|                            | If your PC supports power management features, but no power<br>management settings are displayed, make sure that the Energy Star<br>Compliant box is selected in the display's settings. See the Windows 95<br>online help for further information. |
|----------------------------|----------------------------------------------------------------------------------------------------|
| Power Management in<br>DOS | Use a text editor to check that <b>DEVICE=C:\DOS\POWER.EXE ADV:MAX</b> is present in the CONFIG.SYS file.                                                                                                    |
|                            | If the Date and Time are Incorrect                                                                                                    |
|                            | The date and time can be incorrect for the following reasons:                                                                                                    |
|                            | • the time has changed for the seasons                                                                                                    |
|                            | • the PC has been unplugged from the power too long, and the battery is discharged.                                                                                                    |
|                            | To change the date and time use the HP User Tools program (Windows                                                                                                    |

To change the date and time use the HP User Tools program (Windows 3.11) or the HP InfoCenter (Windows 95). You can also use the *Setup* program to change the date and time.

**5 Troubleshooting Your PC** If Your PC Has a Software Problem

#### Changing the Battery

Special care is needed in changing the battery. Instructions for changing the battery are given below.

You should order replacement battery HP 1420 - 0314 from your local Sales and Service office, or a Rayovac 2325/2335 or Mitsubishi BR2325/BR2335, either of which are available from most local stores.

After removing the computer's cover:

- 1 Remove the old battery by gently sliding it from under the retaining clip.
- 2 Place the new battery in the battery holder, with the cross uppermost, and ensure that it is properly seated.
- 3 Ensure that the clip is in place and holds the battery firmly.

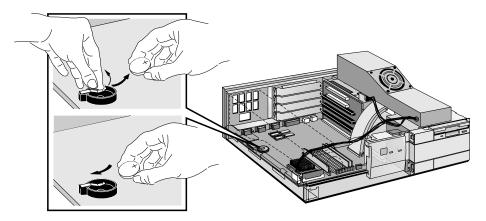

You can also install an external battery (order number 1420-0513) which you can order from your authorized reseller.

Install the external battery as follows:

- 1 After removing the computer's cover, connect the external battery cable to the battery connector on the system board.
- 2 Mount the external battery on the backplane, using the self-adhesive strip supplied.

After installing either a replacement or an external battery, replace the computer's cover and run the *Setup* program to reconfigure the computer.

**WARNING**For your safety, never attempt to recharge, disassemble, or burn the<br/>old battery. The battery in this PC is a lithium battery which does not<br/>contain heavy metals, nevertheless, in order to protect the<br/>environment, do not dispose of batteries in household waste. Please<br/>return used batteries to the shop from which you bought them, or to the<br/>dealer from whom you purchased your PC, or to HP, so that they can<br/>either be recycled or disposed of in an environmentally sound way.<br/>Returned used batteries will be accepted free of charge.

#### 5 Troubleshooting Your PC

If Your PC Has a Software Problem

## 6

# **Technical Information**

This chapter provides technical information about your PC.

Download from Www.Somanuals.com. All Manuals Search And Download.

## Specifications

#### Features

| Feature                   | Description                                                                                                    |  |  |
|---------------------------|----------------------------------------------------------------------------------------------------|--|--|
| Processor (standard)      | Pentium <sup>TM</sup>                                                                                                    |  |  |
| Level-one cache           | 8 KB code, 8 KB write-back data                                                                                                    |  |  |
| Level-two cache           | 256 KB synchronous or pipeline burst cache                                                                                                    |  |  |
| Main memory (size/speed)  | Upgradable to 128 MB (60 ns, 32-bit)                                                                                                    |  |  |
| Video                     | Integrated 64-bit Ultra VGA Controller on PCI bus<br>1 MB standard, upgradable to 2 MB, DDC1 compliant,<br>or<br>Matrox MGA Millennium board with 2MB standard,<br>upgradeable to 4MB using an upgrade module available from<br>Hewlett Packard, or 8MB using an upgrade module available<br>from Matrox. |  |  |
| Disk drive controller     | Master Enhanced IDE controller on PCI bus                                                                                                    |  |  |
| Rear connectors           | <ul> <li>mini-DIN mouse</li> <li>mini-DIN keyboard</li> <li>25-pin parallel</li> <li>9-pin serial (two, buffered)</li> <li>15-pin VGA</li> </ul>                                                                                                    |  |  |
| 25-pin parallel connector | <ul> <li>Mode: Centronics, bidirectional, EPP, or ECP.</li> <li>Parallel port: 2C8h (IRQ5), 2D8h (IRQ5), 218h (IRQ7), 278h (IRQ 7), 378h (IRQ 7), 3C8h (IRQ 7), 3D8h (IRQ7), or Disabled.</li> </ul>                                                                                                    |  |  |
| 9-pin serial connectors   | <ul> <li>Standard: Two UART 16550 buffered serial ports<br/>(both RS-232-C).</li> <li>Serial port A or B: 238H (IRQ3), 2E8h (IRQ 3),<br/>2F8h (IRQ 3), 228h (IRQ4), 338H (IRQ4), 3E8h (IRQ 4),<br/>3F8h (IRQ 4), or Disabled.</li> </ul>                                                                  |  |  |

Download from Www.Somanuals.com. All Manuals Search And Download.

| Feature                 | Description                                                                                                    |  |
|-------------------------|----------------------------------------------------------------------------------------------------|--|
| Disk drive shelves      | <ul> <li>Four internal mass storage shelves supporting:</li> <li>one internal 3.5-inch hard disk drive</li> <li>three front-access devices: a 3.5-inch drive, a full-height 5.25-inch drive, and a 3.5-inch or 5.25-inch slim-line drive. If you want to install a second hard disk drive, it can be installed internally in one of these shelves and the space on the front of the PC is blocked by a bezel.</li> </ul> |  |
| System board connectors | <ul> <li>VESA internal video pass-through connector</li> <li>One flexible disk drive connector</li> <li>Two Fast IDE connectors (for up to 3 IDE hard disk drives, or 2 hard disk drives and 1 CD-ROM.)</li> </ul>                                                                                                    |  |
| Accessory slots         | One PCI slot, one full-length combo ISA/PCI slot, one full-<br>length 16-bit ISA slot, and one half-length 16-bit ISA slot.                                                                                                    |  |
| Keyboard/Mouse          | HP keyboard with mini-DIN connector<br>HP mouse with mini-DIN connector.                                                                                                    |  |

#### Features

| Characteristics                         | Description                                                                                                    |  |  |
|-----------------------------------------|----------------------------------------------------------------------------------------------------|--|--|
| Weight (excluding keyboard and display) | 9 kilograms (20 pounds).                                                                                                    |  |  |
| Dimensions                              | 39 cm (D) by 42 cm (W) by 12.5 cm (H)<br>(15.3 inches by 16.5 inches by 4.9 inches).                                                                  |  |  |
| Footprint                               | 0.17 m2 (1.8 sq ft).                                                                                                    |  |  |
| Storage temperature                     | -40 °C to 70°C (-40 °F to 158 °F).                                                                                                    |  |  |
| Storage humidity                        | 8% to 80% (relative).                                                                                                    |  |  |
| Operating temperature                   | 5 °C to 40 °C (40 °F to 104 °F).                                                                                                    |  |  |
| Operating humidity                      | 15% to 80% (relative).                                                                                                    |  |  |
| Acoustic noise emission                 | $LW \leq 40 \text{ dBA}$                                                                                                    |  |  |
| Power supply                            | <ul> <li>Input voltage: 100-127 + 200-240 V ac auto-ranging</li> <li>Input frequency: 50 / 60 Hz</li> <li>Maximum power: 100 W continuous.</li> </ul> |  |  |

#### 6 Technical Information Specifications

#### Power Consumption

All measurements are in watts (rms).

| Consumption at 115V / 60Hz |        |        |        |        |
|----------------------------|--------|--------|--------|--------|
|                            | 90MHz  | 100MHz | 120MHz | 133MHz |
| Off                        | 1.27w  | 1.27w  | 1.29w  | 1.28w  |
| Windows                    | 31.9w  | 39.8w  | 42.00w | 37.6w  |
| Standby                    | 23.7w  | 24.1w  | 26.4w  | 21.3w  |
| Sleep                      | 19.00w | 19.4w  | 20.9w  | 20.5w  |

| Consumption at 230V / 50Hz |       |        |        |        |
|----------------------------|-------|--------|--------|--------|
|                            | 90MHz | 100MHz | 120MHz | 133MHz |
| Off                        | 2.94w | 2.89w  | 2.95w  | 2.73w  |
| Windows                    | 34.5w | 35.1w  | 43.9w  | 40.1w  |
| Standby                    | 26.6w | 26.6w  | 29.0w  | 28.3w  |
| Sleep                      | 22.5w | 22.5w  | 24.0w  | 23.5w  |

NOTE

When the PC is turned off with the power button on the front panel, the power consumption falls below 5 Watts, but is not zero. The special on/off method used by this PC considerably extends the lifetime of the power supply. To reach zero power consumption in "off" mode, either unplug the PC from the power outlet or use a power block with a switch. You should be aware that the PC will lose its time settings within a few days if you unplug the PC, or switch off the PC at the power block.

| + 5 V  | 4.5A limit per slot (limited by system board)    |
|--------|--------------------------------------------------|
| + 12 V | 1.5A limit per slot (limited by system board)    |
| -5 V   | 0.1A total power limit (limited by power supply) |
| -12 V  | 0.3A total power limit (limited by power supply) |

#### Typical Power Consumption/Availability for ISA Accessory Slots

#### Typical Power Consumption/Availability for PCI Accessory Slots

| +5 V   | 4.5A maximum per slot |
|--------|-----------------------|
| + 12 V | 0.5A maximum per slot |
| -12 V  | 0.1A maximum per slot |

There is a maximum per-slot limit of 25 W between all supply rails.

| IRQs used by PC            | IRQO<br>IRQ1 | system timer<br>keyboard                            |
|----------------------------|--------------|-----------------------------------------------------|
| The IRQ, DMA, and I/O      | IRO2         | system cascade                                      |
| address mappings shown     | IRQ3         | free if not used for serial port                    |
| here are for a PC with a   | IRQ4         | free if not used for serial port                    |
| basic configuration. The   | IRQ5         | free if not used for parallel port                  |
| resources used by your PC  | IRQ6         | flexible disk drive controller                      |
| may vary, depending upon   | IRQ7         | free if not used for parallel port                  |
| which accessory boards     | IRQ8         | real-time clock                                     |
| are bundled with the PC.   | IRQ9         | available for PCI devices, if not used by ISA board |
| For information on current | IRQ10        | available for PCI devices, if not used by ISA board |
| use of IRQs, DMAs, and I/O | IRQ11        | available for PCI devices, if not used by ISA board |
| addresses by your PC, type | IRQ12        | mouse                                               |
| MSD at the MS-DOS          | IRQ13        | processor                                           |
| prompt, (Windows 3.11) or  | IRQ14        | integrated IDE hard disk drive controller           |
| use the Device Manager     | IRQ15        | free if not used by second IDE controller           |
| (Windows 95.)              |              |                                                     |

#### 6 Technical Information

Specifications

| DMAs used by PC          | DMA 0<br>DMA 1<br>DMA 2<br>DMA 3<br>DMA 4<br>DMA 5<br>DMA 6<br>DMA 7                                                                                                    | free<br>free if not used for parallel port in <i>Setup</i><br>flexible disk drive controller<br>free if not used for parallel port in <i>Setup</i><br>used to cascade DMA channels 0-3<br>free<br>free<br>free |
|--------------------------|----------------------------------------------------------------------------------------------------|----------------------------------------------------------------------------------------------------|
| I/O Addresses used by PC | 1FOh - 1F7h, 3f<br>278h - 27Fh pa<br>2E8h - 2EFh ser<br>370h - 371h int<br>378h - 37Fh pa<br>3B0h - 3DFh in<br>3E8h - 3EFh ser<br>3F0h - 3F5h, 3f<br>3F8h - 3FFh ser<br>496h - 497h HF<br>678h - 67Bh pa | ial port<br>ial port<br>egrated I/O controller<br>rallel port<br>tegrated video graphics controller<br>rial port<br>7h integrated flexible disk controller<br>ial port                                         |

#### Available Video Resolutions

Depending on the model, your PC has either:

- an integrated 64-bit Ultra VGA controller on a PCI bus with 1 MB of memory as standard, which can be upgraded to 2 MB, or
- a Matrox MGA Millennium video adapter board with 2MB of memory as standard, which can be upgraded to 4MB (upgrade module from HP) or 8MB (upgrade module from Matrox). Details of available resolutions and the amount of memory required for each resolution are given after the details for the different operating systems.

The video resolutions available for your PC depend on the operating system which you have installed and the amount of memory. The tables below give the typical resolutions for the operating systems: BIOS, Windows 3.11, Windows 95 and OS/2.

For details of how to obtain further information, see chapter 7, "Hewlett Packard Support and Information Services".

| Resolution  | Number of colors  | Refresh Rate    | Memory |
|-------------|-------------------|-----------------|--------|
| 640 x 480   | 16, 256, 32K, 64K | 60, 72, 75      | 1 MB   |
| 800 x 600   | 16, 256, 32K, 64K | 60, 72, 75      |        |
| 1024 x 768  | 16, 256           | i43, 60, 70, 75 |        |
| 1280 x 1024 | 16                | i43, i45, 60    |        |

#### **BIOS Video Resolutions**

| Resolution  | Number of colors          | Refresh Rate    | Memory |
|-------------|---------------------------|-----------------|--------|
| 640 x 480   | 16, 256, 32K, 64K,<br>16M | 60, 72, 75      | 2 MB   |
| 800 x 600   | 16, 256, 32K, 64K,<br>16M | 60, 72, 75      |        |
| 1024 x 768  | 16, 256, 32K, 64K         | i43, 60, 70, 75 |        |
| 1280 x 1024 | 16, 256                   | i45, 60, 70, 75 |        |

#### 6 Technical Information

Specifications

#### Windows Video Resolutions

| Resolution | Number of colors  | Refresh Rate    | Memory |
|------------|-------------------|-----------------|--------|
| 640 x 480  | 16, 256, 32K, 64K | 60, 72, 75      | 1 MB   |
| 800 x 600  | 256, 32K, 64K     | 60, 72, 75      |        |
| 1024 x 768 | 256               | i43, 60, 70, 75 |        |

| Resolution  | Number of colors          | Refresh Rate    | Memory |
|-------------|---------------------------|-----------------|--------|
| 640 x 480   | 16, 256, 32K, 64K,<br>16M | 60, 72, 75      | 2 MB   |
| 800 x 600   | 256, 32K, 64K, 16M        | 60, 72, 75      |        |
| 1024 x 768  | 256, 32K, 64K             | i43, 60, 70, 75 |        |
| 1280 x 1024 | 256                       | i45, 60, 70, 75 |        |

#### Windows 95 Video Resolutions

| Resolution  | Number of colors                        | Refresh Rate    | Memory |
|-------------|-----------------------------------------|-----------------|--------|
| 640 x 480   | 16, 256, 64K,<br>16M/24Bpp <sup>1</sup> | 60, 72, 75      | 1 MB   |
| 800 x 600   | 16, 256, 64K                            | 60, 72, 75      |        |
| 1024 x 768  | 16, 256                                 | i43, 60, 70, 75 |        |
| 1280 x 1024 | 16                                      | i45, 60, 72, 75 |        |

1. Bpp = Bits per pixel

Download from Www.Somanuals.com. All Manuals Search And Download.

| Resolution  | Number of colors                                       | Refresh Rate    | Memory |
|-------------|--------------------------------------------------------|-----------------|--------|
| 640 x 480   | 16, 256, 64K,<br>16M/24Bpp <sup>1</sup> ,<br>16M/32Bpp | 60, 72, 75      | 2 MB   |
| 800 x 600   | 16, 256, 64K,<br>16M/32Bpp                             | 60, 72, 75      |        |
| 1024 x 768  | 16, 256, 64K                                           | i43, 60, 70, 75 |        |
| 1280 x 1024 | 16, 256                                                | i45, 60, 72, 75 |        |

1. Bpp = Bits per pixel

#### **OS/2** Video Resolutions

| Resolution  | Number of colors | Refresh Rate    | Memory |
|-------------|------------------|-----------------|--------|
| 640 x 480   | 256, 64K         | 60, 72, 75      | 1 MB   |
| 800 x 600   | 256              | 60, 72, 75      |        |
| 1024 x 768  | 256              | i43, 60, 70, 75 |        |
| 1280 x 1024 | Not available    |                 |        |

| Resolution  | Number of colors | Refresh Rate    | Memory |
|-------------|------------------|-----------------|--------|
| 640 x 480   | 256, 64K, 16M    | 60, 72, 75      | 2 MB   |
| 800 x 600   | 256, 64K         | 60, 72, 75      |        |
| 1024 x 768  | 256, 64K         | i43, 60, 70, 75 |        |
| 1280 x 1024 | 256              | i43, 60, 72, 75 |        |

| Resolution               | Number of colors         | Refresh Rate                                                                   | Memory |  |
|--------------------------|--------------------------|--------------------------------------------------------------------------------|--------|--|
| 640 x 480                | 256, 64K, 16M            | All resolutions<br>support any refresh<br>rate available with<br>your display. | 2 MB   |  |
| 800 x 600                | 256, 64K, 16M            |                                                                                |        |  |
| 1024 x 768               | 256, 64K                 |                                                                                |        |  |
| 1600 x 1200 <sup>1</sup> | 256                      |                                                                                |        |  |
| 640 x 480                | 256, 64K, 16M            |                                                                                | 4 MB   |  |
| 800 x 600                | 256, 64K, 16M            |                                                                                |        |  |
| 1024 x 768               | 256, 64K, 16M            |                                                                                |        |  |
| 1280 x 1024              | 256, 64K, 16M<br>(24Bpp) |                                                                                |        |  |
| 1600 x 1200 <sup>1</sup> | 256, 64K                 |                                                                                |        |  |
| 640 x 480                | 256, 64K, 16M            |                                                                                | 8 MB   |  |
| 800 x 600                | 256, 64K, 16M            |                                                                                |        |  |
| 1024 x 768               | 256, 64K, 16M            |                                                                                |        |  |
| 1280 x 1024              | 256, 64K, 16M            |                                                                                |        |  |
| 1600 x 1200 <sup>1</sup> | 256, 64K, 16M            |                                                                                |        |  |

Video Resolutions for the Matrox MGA Millennium Video Adapter Card, Valid for Windows 3.11, Windows 95 and  $\mathsf{OS}/2$ 

1. Upper limit of refresh rate for HP monitors is 60Hz.

Only 24Bpp (Bits per pixel) is available for OS/2 16K colors.

## The PC's Memory Map

| Memory Area                    | Memory Range          | Hexadecimal<br>Address Range | Used By                                 |
|--------------------------------|-----------------------|------------------------------|-----------------------------------------|
| Extended Memory: 1 N           | /IB to 4 MB           |                              |                                         |
| Extended memory                | 1024 KB upward        | 01000 to 0F0000              | Windows Applications                    |
| Conventional Memory:           | 0 KB to 1024 KB (1 MB |                              |                                         |
| 384 KB Reserved<br>Memory Area | 960 KB to 1024 KB     | 0F0000 to 010000             | 64 KB BIOS area                         |
|                                | 896 KB to 960 KB      | 0E0000 to 0F0000             | 64 KB (available)                       |
|                                | 800 KB to 896 KB      | OC8000 to OE0000             | 96 KB available for<br>accessory boards |
|                                | 768 KB to 800 KB      | 0C0000 to 0C8000             | 32 KB Video BIOS Area                   |
|                                | 640 KB to 768 KB      | 0A0000 to 0C0000             | 128 KB Video Memory Area                |
| 640 KB Base<br>Memory Area     | 0 KB to 640 KB        | 09F000 to 0A0000             | Extended BIOS Data Area                 |
|                                |                       | _                            | User Application Program<br>Area        |
|                                |                       | _                            | MS-DOS Operating System                 |
|                                |                       | 0500 to 0700                 | MS-DOS Temp Buffer                      |
|                                |                       | 0400 to 04FF                 | BIOS Data Area                          |
|                                |                       | 0000 to 03FF                 | Interrupt Vector Table                  |

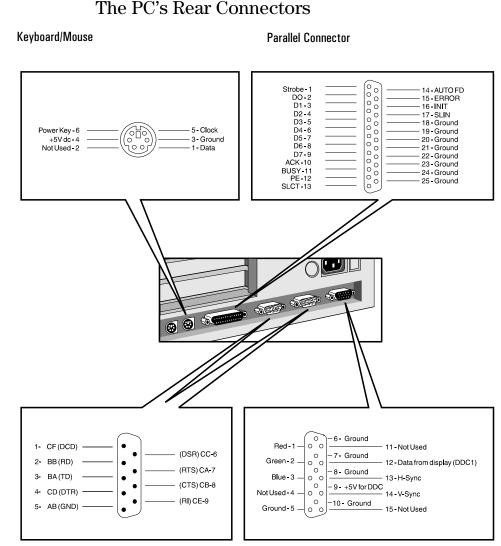

#### The PC's Rear Connectors

Serial Connector

**VGA Video Connector** 

Download from Www.Somanuals.com. All Manuals Search And Download.

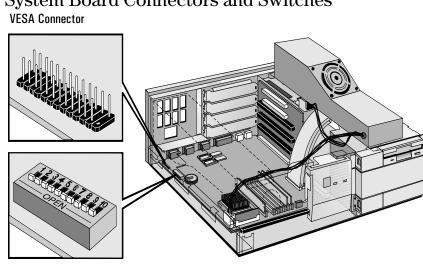

# System Board Connectors and Switches

System Board Switches

#### System Board Switches

| Switch | Switch function:                                                                                                    |
|--------|----------------------------------------------------------------------------------------------------|
| 1 - 4  | Processor speed, see table on next page                                                                                      |
| 5      | Password:<br>open = enabled<br>closed = disabled / clear passwords                                                           |
| 6      | CMOS:<br>open = normal<br>closed = clear CMOS                                                                                |
| 7      | Processor speed, see table on next page                                                                                      |
| 8      | Secure mode selection:<br>open = normal<br>closed = Super secure mode (no BIOS flashing and no <i>Setup</i> changes allowed) |
| 9      | Keyboard power-on:<br>open = disabled<br>closed = enabled                                                                    |
| 10     | Not used                                                                                                    |

#### 6 Technical Information

System Board Connectors and Switches

The settings for different processors at different speeds are a combination of the settings of switches 1, 2, 3, 4 and 7.

| Pentium processor                                                                                         | Switch1 | Switch 2 | Switch 3 | Switch 4 | Switch 7 |
|----------------------------------------------------------------------------------------------------|---------|----------|----------|----------|----------|
| CPU Frequency 75 MHz<br>CPU bus Frequency 50 MHz<br>PCI Frequency 25 MHz<br><b>AT Frequency 8.33 MHz</b>  | Closed  | Closed   | Open     | Open     | Open     |
| CPU Frequency 90 MHz<br>CPU bus Frequency 60 MHz<br>PCI Frequency 30 MHz<br><b>AT Frequency 7.5 MHz</b>   | Closed  | Open     | Open     | Open     | Closed   |
| CPU Frequency 100 MHz<br>CPU bus Frequency 66 MHz<br>PCI Frequency 33 MHz<br><b>AT Frequency 8.25 MHz</b> | Open    | Closed   | Open     | Open     | Closed   |
| CPU Frequency 120 MHz<br>CPU bus Frequency 60 MHz<br>PCI Frequency 30 MHz<br><b>AT Frequency 7.5 MHz</b>  | Closed  | Open     | Closed   | Open     | Closed   |
| CPU Frequency 133 MHz<br>CPU bus Frequency 66 MHz<br>PCI Frequency 33 MHz<br><b>AT Frequency 8.25 MHz</b> | Open    | Closed   | Closed   | Open     | Closed   |

The following processor speeds have been announced by Intel.

| Pentium processor                                                                                         | Switch 1 | Switch 2 | Switch 3 | Switch 4 | Switch 7 |
|----------------------------------------------------------------------------------------------------|----------|----------|----------|----------|----------|
| CPU Frequency 150 MHz<br>CPU bus Frequency 60 MHz<br>PCI Frequency 30 MHz<br><b>AT Frequency 7.5 MHz</b>  | Closed   | Open     | Closed   | Closed   | Closed   |
| CPU Frequency 166 MHz<br>CPU bus Frequency 66 MHz<br>PCI Frequency 33 MHz<br><b>AT Frequency 8.25 MHz</b> | Open     | Closed   | Closed   | Closed   | Closed   |

Download from Www.Somanuals.com. All Manuals Search And Download.

# **Recycling Your PC**

HP has a strong commitment toward the environment. Your HP Personal Computer has been designed to respect the environment as much as possible.

HP can also take back your old PC for recycling when it reaches the end of its useful life.

HP has a product take-back program in several countries. The collected equipment is sent to one of HP's recycling facilities in Europe or the USA. As many parts as possible are re-used. The remainder is recycled. Special care is taken of batteries and other potentially toxic substances, which are reduced into non-harmful elements by means of a special chemical process.

If you require more information about HP's product take-back program, contact your dealer or your nearest HP Sales Office.

6 Technical Information

Recycling Your PC

# Hewlett Packard Support and Information Services

7

7 Hewlett Packard Support and Information Services Introduction

# Introduction

Hewlett Packard computers are engineered for quality and reliability to give you many years of trouble-free service. To ensure that your desktop system maintains its reliability and to keep you up-to-date with the latest developments, HP and a worldwide network of trained and authorized resellers provide a comprehensive range of service and support options which are listed below:

- HP Authorized Reseller
- HP SupportPack
- HP Support Assistant CD-ROM
- HP Information Services

|      | Service                                                                        | Means of Access            |
|------|--------------------------------------------------------------------------------|----------------------------|
|      | HP Forum on CompuServe                                                         | Modem                      |
|      | HP Forum on America Online (US only)                                           | Modem                      |
|      | HP BBS Library                                                                 | Modem                      |
|      | Internet FTP Library Service                                                   | FTP access to the Internet |
|      | HP Access World Wide Web Site                                                  | World Wide Web Access      |
|      | HP FIRST Faxback                                                               | Phone and Fax              |
|      | Audio Tips (US only)                                                           | Phone                      |
|      | HP Drivers/BIOS diskettes                                                      | Delivered by mail          |
| • H1 | P Support Services                                                             |                            |
|      | Technical phone support<br>Lifeline phone support<br>Network phone-in support. |                            |

**NOTE** When calling any of the international telephone numbers listed in this chapter, replace the '+' with your international telephone access code.

Download from Www.Somanuals.com. All Manuals Search And Download.

# Your HP Authorized Reseller

HP Authorized Resellers have been trained on HP Vectra equipment and are familiar with its configuration and environment. Authorized Resellers can also answer questions regarding non-HP hardware, software and systems as well as answer queries about usage not intended for, or not commonly used with the HP Vectra.

Authorized HP Resellers can also offer consulting services tailored to your specific needs regarding product development or custom installations, as will third party support services, or the HP Customer Support organization in your country.

# HP SupportPack

HP's three-year SupportPack is available from your local reseller. It must be purchased within 30 days of purchasing your HP Vectra.

The concept of SupportPack is simple. It allows you to extend your one-year on-site hardware warranty to a three-year on-site hardware warranty, offering next day on-site response.

SupportPack is valid for the piece of equipment for which it was bought, but is not transferable from one piece of equipment to another.

# HP Support Assistant CD-ROM

HP Support Assistant is a yearly subscription service on CD-ROM. It is published four times a year.

Each CD-ROM contains information about Vectra PCs as well as other HP computing products. The types of information you can find include:

- Product manuals and service manuals
- Installation and configuration information
- Troubleshooting information
- Drivers and utilities
- Technical reference manuals.

Subscriptions to HP Support Assistant can be obtained with an order form which is available from the HP FIRST Faxback system. Request document number 9025 (US and Asia Pacific) or 19025 (Europe). Subscriptions can also be obtained by contacting the following numbers:

| Region        | Phone Number       | Fax Number         |  |
|---------------|--------------------|--------------------|--|
| Asia-Pacific  | + 65 740-4477      | + 65 740-4499      |  |
| Europe        | + 31 (55) 384279   | + 31 (55) 434455   |  |
| Latin America | + 1 (317) 364-8882 | + 1 (317) 364-8888 |  |
| US/Canada     | 1 (800) 457-1762   | + 1 (317) 364-8888 |  |

Download from Www.Somanuals.com. All Manuals Search And Download.

# Hewlett-Packard Information Services

Hewlett Packard Electronic Information Services are available 24 hours per day, 7 days per week, ensuring that the most up-to-date information is always available.

# HP Forum on CompuServe

The HP Systems Forum on CompuServe is an on-line service, accessible via modem. This service provides information about your HP PC, and allows you to communicate with other HP users through an on-line user forum. HP users share their knowledge and experience with you, and you will be able to ask, or answer, technical questions about your HP Vectra PC, and HP products.

You can also download the latest versions of drivers, BIOS and software utilities for HP Vectra PCs.

As a preferred Hewlett Packard customer, you are invited to join CompuServe at no initial charge.

For the United States and the United Kingdom, call the number shown below and ask for representative 51. For all other locations, first call the worldwide number to obtain the number of your local sales office, then call your local sales office and ask for representative 51.

| Country           | Local Call / Freephone Direct Number<br>Number |                    |
|-------------------|------------------------------------------------|--------------------|
| United States     | 1 (800) 848-8199                               | + 1 (614) 529-1349 |
| United<br>Kingdom | (0800) 289378                                  | + 44 (1272) 760680 |
| Worldwide         | _                                              | +1 (614) 529-1349  |

CompuServe will send you a free introductory membership immediately, including information on how to access CompuServe.

At the CompuServe ! prompt, type GO HP.

Hewlett-Packard Information Services

# HP Forum on America Online

The HP Forum on America Online is an electronic information and communication service which can be accessed via modem.

To access the HP Forum:

- select Keyword Search from the menu,
- type **HP**,
- press 🖵 Enter .

This will load the HP Home Page directly onto your screen.

In the HP Forum you can ask and answer questions about HP products and you can also download drivers, software application notes, or utilities for HP products.

Membership information can be obtained by calling 1(800) 827-6364, giving the preferred customer number 1118.

# HP BBS Library

The HP electronic bulletin board library service contains the latest versions of drivers, BIOS, and utilities, which you can download to your PC using a modem. Support documentation is also available.

| Country           | Number              | Baud Rate                          |
|-------------------|---------------------|------------------------------------|
| United States     | + 1 (208) 344-1691  | 300, 1200, 2400, 4800, 9600, 14400 |
| United<br>Kingdom | + 44 (1344) 3600880 | up to 14400                        |
| Worldwide         | + 1 (208) 344-1691  | 300, 1200, 2400, 4800, 9600, 14400 |

Set your modem for no parity, 8 data bits, and 1 stop bit (N, 8, 1).

# Internet—FTP Library Service

Hewlett-Packard provides a library service which offers the latest versions of drivers, BIOS and utilities and other information about HP products. This library service is available if you have FTP access to the Internet, whatever your location.

| Alias    | ftp-boi.external.hp.com   |
|----------|---------------------------|
| Name     | anonymous                 |
| Password | Enter your E-mail address |

# Access HP World Wide Web Site

Access HP, HP's World Wide Web site gives you access to information about HP, its products, including product data sheets, service and support information, electronic newsletters and technical tips. You can also download the latest versions of drivers, BIOS and software utilities.

The Access Guide Directory guides you through the information and services available.

World-Wide Web URL

http://www.hp.com

Hewlett-Packard Information Services

# HP FAXback on Demand—HP FIRST

HP FIRST is a service where you can select documents, support and technical information, data sheets and pre-sales information, which are then faxed to you. To access this service, you can use a touch-tone phone and have the fax sent to the fax machine of your choice, or use the handset on your fax machine and dial one of the numbers given below:

| Country/Region | Number             | Access Method |
|----------------|--------------------|---------------|
| United States  | 1 (800) 333-1917   | Phone or fax  |
| U.K.           | (0800) 960271      | Phone or fax  |
| Australia      | + 61 (3) 9272-2627 | Phone or fax  |
| Singapore      | + 65 291-7951      | Phone or fax  |
| Hong Kong      | + 852 2506-2422    | Phone or fax  |
| New Zealand    | + 64 (9) 356-6642  | Phone or fax  |
| Europe         | + 31 (20) 681-5792 | Phone or fax  |
| Worldwide      | + 1 (208) 344-4809 | Fax           |

A complete description of Hewlett-Packard electronic services is provided in document #9020.

# HP Audio Tips (USA only) HP Automated Support Directory

HP Audio Tips is an automated system containing recordings which can direct you to Hewlett Packard support services. Live support is not available through this service.

Dial 1 (800) 333-1917 and press 3, to access HP Audio Tips.

# Ordering Drivers and BIOS on Diskette

You can order diskettes from HP, with the latest versions of drivers, BIOS and software utilities. The diskettes will be delivered by mail.

Information for ordering diskettes is set out in the table below:

| North and Latin America                                                                                       | Europe                                                                                                    |  |
|----------------------------------------------------------------------------------------------------|----------------------------------------------------------------------------------------------------|--|
| <b>Phone</b> + 1 (970) 339 7009<br>Monday - Saturday<br>24 hours per day                                      | <b>Phone</b> + 44 (1429) 865511<br>Monday - Friday<br>8.30 a.m 6.00 p.m.<br>Central European Time                                           |  |
| Fax +1 (970) 330 7655                                                                                         | Fax +44 (1429) 866000                                                                                                    |  |
| <b>Mail</b><br>US Driver Fulfillment for<br>Hewlett-Packard<br>PO Box 1754, Greeley,<br>Colorado 80632<br>USA | Mail<br>European Fulfillment for<br>Hewlett-Packard<br>c/o StarPak International, Ltd.,<br>Hartlepool, Cleveland,TS25 2YP<br>United Kingdom |  |

| Australia                                                                                     | Asia - Pacific                                                                 |  |
|-----------------------------------------------------------------------------------------------|--------------------------------------------------------------------------------|--|
| Phone + 61 (2) 565 6099<br>Monday - Friday<br>8.30 a.m 5.30 p.m.<br>Australian Eastern Time   | Phone + 65 740 4477<br>Monday - Friday<br>8.30 a.m 5.30 p.m.<br>Singapore Time |  |
| Fax + 61 (2) 519 5631                                                                         | <b>Fax</b> + 65 740 4499                                                       |  |
| <b>Mail</b><br>Fulfill: Plus Pty Ltd.,<br>Private Bag 75,<br>Alexandria NSW<br>Australia 2015 | <b>Mail</b><br>Fulfill: Plus Pte Ltd.,<br>No 51, Ubi Ave. 3,<br>Singapore 1440 |  |

To identify a specific BIOS, driver or utility for your PC, please follow the steps listed below prior to placing your order.

- Contact your authorized HP reseller for assistance in selecting the appropriate driver.
- If your reseller is unable to help you, call HP FIRST for the most upto-date list of drivers.

7 Hewlett Packard Support and Information Services HP Support Services

# **HP** Support Services

Hewlett-Packard provides a three year hardware warranty which includes on-site service during the first year after purchase, and a return service during the second and third years after purchase. This warranty coverage will apply from the nearest HP or HP authorized service outlet.

HP telephone support for your Vectra PC is available during the first year of your hardware warranty. This service will also provide technical assistance with the basic configuration and setup of your Vectra PC and for the pre-loaded operating system.

Lifeline Telephone support is available during the second and third years of hardware warranty, via the Lifeline program, which is a feebased service.

The HP telephone support service does NOT provide free telephone support for PCs configured as network servers. If you do configure your PC as a network server, you are advised to contact your HP reseller to purchase a network phone-in support contract, which will provide you with a fee-based telephone support service.

NOTEReloading the software pre-loaded on your PC is not covered by your HP<br/>three-year warranty. HP strongly recommends that you make a set of<br/>master diskettes of this software as soon as possible after receiving your<br/>PC. To make the master diskettes, use the Master Diskette Creation<br/>Utility, which can be accessed from HP Utilities.

Your HP authorized reseller offers various service contracts which can be tailored to your particular support needs.

# Hewlett-Packard Telephone Support

| HP North American<br>Customer Support<br>Center | Assistance from the HP North American Customer Support Center is<br>available Monday to Friday, 7:00 am to 6:00 pm Mountain time, except<br>Wednesday when the hours are 7.00 am to 4:00 pm.               |  |
|-------------------------------------------------|----------------------------------------------------------------------------------------------------|--|
|                                                 | The number is: +1 (970) 635-1000                                                                                                    |  |
| HP European Customer<br>Support Center          | Assistance from the HP European Customer Support Center is available<br>in English, Monday to Friday, 8:30 am to 6:00 pm Central European<br>time, except Wednesday when the hours are 8.30 am to 4:00 pm. |  |
|                                                 | The number is: +31 (20) 581-3330                                                                                                    |  |
| Other Regions                                   | Contact your reseller who will be able to help you, or direct you to the appropriate HP telephone support service.                                                                                         |  |
|                                                 | Please have the following information ready when you call so that your enquiry can be dealt with quickly:                                                                                                  |  |
|                                                 | <ul><li>your HP Vectra model number and serial number</li><li>the operating system version and the configuration</li><li>a description of the software installed and the accessories used.</li></ul>       |  |

# Lifeline Telephone Support

Lifeline is a fee-based telephone support program for Vectra PCs available after the one-year telephone support provided as part of the hardware warranty has expired.

Your call can either be charged to your phone bill at a per minute rate or to your credit card (Visa, Mastercard or American Express) at a flat fee.

The charge begins AFTER you have been put in contact with a support technician. If your problem is found to be covered by the HP Hardware Warranty, no charge will be applied.

In the US please call the appropriate number listed below.

| Number Method of Payment |                        | Charge Type     |
|--------------------------|------------------------|-----------------|
| 1 (900) 555-1500         | Charged to phone bill  | per minute rate |
| 1 (800) 999-1148         | Charged to credit card | Flat fee        |

Free access to HP information services is not affected by this service. You are encouraged to access HP Information Services throughout the life of your PC, whether in or out of warranty.

# HP Network Phone-in Support Service (NPS)

The HP Network Phone-in Support Service (NPS) provides fast access to HP experts in networked Multivendor environments.

It can help you to:

- resolve complex network problems,
- leverage HP's alliances with leading Network Operating Systems and Network manufacturers,
- support your HP and non-HP products with a single telephone call,
- increase network uptime.

You can purchase the HP NPS service as an annual contract, billable in advance annually, bi-annually, quarterly, or at an hourly rate. This contract service provides unlimited toll-free access to HP Response Center Engineers (RCEs).

To obtain an HP NPS contract, contact your HP authorized reseller, or if you are in the US call (800) 437-9140.

# 7 Hewlett Packard Support and Information Services Summary

# Summary

The table below summarizes the services and support available from HP or authorized resellers.

| Service                                 | Covers                                                                                               | Period<br>covered                  | Response<br>time                                                | Fee                                            | When<br>available              | Purchase<br>from                                 |
|-----------------------------------------|----------------------------------------------------------------------------------------------------|------------------------------------|-----------------------------------------------------------------|------------------------------------------------|--------------------------------|--------------------------------------------------|
| Basic<br>Warranty                       | Parts and labor for HP<br>products:<br>first year on-site,<br>second and third year<br>return to HP. | Three years from date of purchase. | Next working day for on-site.                                   | No charge.                                     | At time of<br>purchase.        | HP.                                              |
| HP<br>SupportPack<br>on-site<br>service | Parts and labor for HP products.                                                                     | First three years.                 | Next working day.                                               | One fee which covers the three years.          | Within 30 days<br>of purchase. | HP Authorized reseller.                          |
| HP Support<br>Assistant                 | CD-ROM containing:<br>Product Manuals,<br>Technical Information<br>and Product features.             | Released<br>quarterly.             | N/A                                                             | Annual<br>subscription.                        | Anytime.                       | HP.                                              |
| Electronic<br>services                  | Technical information,<br>drivers, utilities, tools<br>and diagnostics.                              | Anytime.                           | 24-hour access.                                                 | No charge.                                     | Anytime.                       | HP BBS,<br>Internet- FTP,<br>WWW,<br>CompuServe. |
| Technical<br>Phone<br>support           | Basic assistance for<br>PC setup,<br>configuration,<br>start-up and<br>hardware diagnosis.           | First year.                        | Business hours.                                                 | No charge.                                     | At time of<br>purchase.        | HP.                                              |
| Lifeline<br>phone<br>support            | Basic assistance for<br>PC setup,<br>configuration,<br>start-up and<br>hardware diagnosis.           | After first year.                  | Business hours.                                                 | Per- call fee,<br>no time limit.               | Anytime after<br>first year.   | HP.                                              |
| HP Network<br>Phone-in<br>support       | Advanced remote<br>technical support for<br>multivendor<br>networked<br>environments.                | Annual contract.                   | Business hours:<br>24-hour/ 7-day<br>service also<br>available. | Annual fee, or<br>minimum fee<br>per incident. | Anytime.                       | HP Authorized reseller.                          |
| Service<br>Contracts                    | Technical Support.                                                                                   | Customer<br>defined.               | As required.                                                    | Annual fee, or<br>fee per incident.            | Anytime.                       | Reseller.                                        |

Download from Www.Somanuals.com. All Manuals Search And Download.

# Hewlett-Packard Marketing Headquarters

Should you wish to contact Hewlett-Packard, check your local telephone directory for the HP Sales and Service Office near you. If you cannot find a convenient HP office, you can write to one of the major HP Sales and Service Offices or one of the Worldwide Marketing Headquarters listed here.

## ASIA

Far East Sales Region Hdqtrs Hewlett-Packard Asia Ltd. 22/F Peregrine Tower Lipp Centre 89 Queensway, Central Hong Kong

EUROPE European Operations Hdqtrs Hewlett-Packard S.A. 150, route du Nant-d'Avril P.O. Box 1217 Meyrin 2/Geneva Switzerland

MIDDLE EAST / AFRICA Middle East / Central Africa Sales Hdqtrs Hewlett-Packard S.A. Rue de Veyrot 39 CH-1217 Meyrin 1/Geneva Switzerland LATIN AMERICA Hewlett-Packard Latin Am. Hdqtrs Monte Pelvoux 111 Lomas de Chapultepec 11000 Mexico D.F.

USA Intercon Operations Hdqtrs Hewlett-Packard Company 3495 Deer Creek Road P.O. Box 10495 Palo Alto, CA 94303-0896 USA

CANADA Hewlett-Packard Ltd. 6877 Goreway Drive Mississauga Ontario L4V 1M8 Canada

# 7 Hewlett Packard Support and Information Services

Hewlett-Packard Marketing Headquarters

Download from Www.Somanuals.com. All Manuals Search And Download.

# Glossary

**adapter** An accessory board, that connects to the system board via an accessory board slot.

**BBS** Bulletin Board System. A computer that uses a modem and software to serve as an information source for other computers equipped with a modem. Hewlett-Packard has a BBS that can be reached at +1 (408) 553-3500.

**BIOS** Basic Input-Output System. Software that provides an interface between the computer hardware and the operating system.

**bus** An electrical connection over which information is transported.

**cache** A block of high-speed memory used for the temporary storage of data.

**CD-ROM** Compact Disc Read Only Memory. A mass storage device that uses compact disc technology. CDs can store data, but most cannot be written to.

**CMOS memory** An area of your computer's memory whose contents are preserved when you turn off the computer. CMOS memory stores information that must be maintained, such as your computer's configuration.

**controller** A device that enables another device (such as a hard disk) to communicate with the computer.

**device driver** Software that enables the computer to interface with a specific peripheral, such as a printer or display.

**EPA energy star program** A standard for power management which requires automatic power-down to less than 30 W.

**expansion slot** A slot inside the computer, connected to the system board, that can be used for accessory boards.

**extended memory** Memory which can be addressed by the processor in the area of memory above the first 1 MB.

**HP Utilities** Software provided by Hewlett-Packard to perform certain tasks, for example, changing the date and time.

**IDE** Integrated Device Electronics. An interface standard for communications between the computer and a hard disk or CD-ROM.

**IRQ** Interrupt Request. A signal, which, when received by the processor, halts the current process and allows a different task to be undertaken.

**jumper** An electrically-conductive part that is used to connect two or more points on a circuit board. Commonly used to select configuration options. **mass storage** Any device used to store large amounts of data. Usually refers to hard disks and tape backup units.

**memory modules** Miniature boards containing memory chips. Used for increasing the amount of memory available in the computer.

**multimedia** Combining static media (such as text and pictures) with dynamic data (such as sound, video, and animation) on the same system.

**network server mode** A security feature that prevents unauthorized use of an input device (like a keyboard or mouse) while your computer is running as an unattended network server.

**pixel** Picture element. The smallest addressable spot on the screen.

**POST** Power-On-Self-Test. A series of tests your computer performs when you switch the computer on.

**RAM** Random Access Memory. This memory is used to hold programs and data temporarily.

**resolution** A measure of the visible detail on a screen or printout. Screen resolution is measured in 'pixels across' by 'pixels down' by 'number of colors'. Printer resolution is measured in dpi (dots-per-inch).

**ROM** Read-Only Memory. Computer memory used to store parts of the computer's operating system permanently. ROM chips can contain instructions and data.

**SCSI** Small Computer System Interface. A high-speed data bus used for connecting hard disks, tape drives, and other accessories to your computer.

**SCSI chain** Devices connected on a single SCSI bus.

**Setup program** Used to inform the computer about its configuration, for example the amount of memory installed. The setup program is stored in ROM on the system board.

**shadow RAM** A method of relocating the system and/or video BIOS from slower ROM chips to faster RAM to improve system performance.

**SIMM** Single In-line Memory Module. A small board containing several RAM chips.

**terminator** A resistor at the end of a SCSI cable that prevents the signal from reflecting back along the cable.

video controller A chip or expansion card which converts signals in the computer into displayable signals.

**video RAM** Memory that enables or speeds up drawing to the screen or increases resolution or color options.

# A

accessories installing, 19-49 supported, 20 accessory board installing, 33 Plug and Play, 31 problems, 76 Accessory boards configuring, 31 installing, 31 Accessory boards, configuring in Windows 3.11.31 Advanced Power Management, 9 After installing a video memory upgrade on the MGA video adapter, 30 After Installing an IDE Drive, 64 After installing video memory upgrade on MGA video adapter, 30 America Online HP Forum, 104

# В

BBS library access numbers, 105 BIOS obtaining via FTP, 105 obtaining via HP BBS, 105 obtaining via World Wide Web, 105 ordering by mail, 107

## С

cables keyboard, 4 CD-ROM drive installing, 36 CD-ROM drive, does not work, 75 Changing the battery, 80 CMOS, clearing, 68 CompuServe free introductory membership, 103 HP forum, 103 Configuring security features, 61 Configuring accessory boards Windows 95, 32 connecting display, 4

keyboard, 4 power cords, 6 connectors printer, 5 cover removing, 22 replacing, 23 Creating master diskettes, 15 creating master diskettes, 9

# D

DDC compliant, 30 Desktop Management Interface, 17 disconnecting from power, 6 Discover Your HP Vectra, 15 Diskettes creating master, 15 display connecting, 4 screen brightness, 9 display, screen contrast, 9 DMA Channels used by the PC. 87 DMI. 17 drivers obtaining via FTP, 105 obtaining via HP BBS, 105 obtaining via World Wide Web, 105 ordering by mail, 107

# E

Environmental Protection Agency, 16 Energy Star program, 16 error message, 68 Errors, Power-On-Self-Test, 69

# F

flexible disk drive installing, 36 installing 1-inch high, 44 problems, 74 FTP access to HP, 105

# G

glossary, 115

# Η

hard disk problems, 75 Hewlett-Packard BBS library, 105 FTP access, 105 information services, 103 marketing headquarters, 113 product take back program, 97 support and information services, 99 World Wide Web access, 105 HP Forum on America Online, 104 on CompuServe, 103 HP SETUP program starting, 52 understanding, 55 HP User Tools, 15 using, 15 HP Utilities, 9 HP Vectra keyboard for Windows 95, 9

# I

I/O addresses used by the PC. 87 IDE drive, after installing, 64 IDE drives, 35 installing, 38, 41 IDE drives, installing additional, 64 information services, 103 Initializing software, 7 Installing, 44 main memory, 26 memory. 26 video memory upgrade, 28 installing 1-inch high drive, 44 accessories, 19-49 accessory board, 31, 33 CD-ROM drive, 36 flexible disk drive, 36, 44 IDE drives, 38, 41 mass storage devices, 35 printer, 5 processor upgrade, 47 security bracket, 49 video memory, 28

Installing memory, 26 Installing, IDE drives, 64 Interrupt Request Channels used by the PC, 87

### J

jumper location, 95

### K

keyboard connecting, 4 problems, 73

### М

mass storage devices connectors, 35 installing, 35 Master diskette creation utility, 15 master diskettes creating, 9 Matrox MGA Millennium video adapter card installing more memory, 29 Memory installing, 26 memory installing main memory, 26 installing video memory, 28 memory map, 93 Monitor Selection utility, 30 mouse personalizing, 17 problems, 73 software, 17

### Ν

network telephone support, 111

## P

parallel port location, 5 password setting, 61, 62 passwords setting, 62 Passwords, clearing, 63 Passwords, setting administrator, 62 Passwords, setting user, 63 PC memory map. 93 rear connectors, 94 recycling, 97 setting up, 1-9 starting, 12 starting for the first time, 7 stopping, 12 using, 11-17 PC, unpacking, 2 power disconnecting from, 6 Power consumption, 16 reducing, 16 standby mode, 16 power cords connecting, 6 Power icon, 16 Power Management, 16 DOS. 16 suspend mode, 16 Power management Shut Off Monitor mode, 16 power management configuring, 16 problems, 78 Power saving sleep mode, 16 Power Supply, 24 replacing, 24 power supply removing, 24 replacing, 25 Power-On Self-Test errors, 69 screen, 7 printer connector, 5 installing, 5 problems, 73 problems with accessory board, 76 with power management, 78 with software, 77 with the display, 71 with the flexible disk drive, 74 with the hard disk, 75

with the keyboard or mouse, 73 with the printer, 73 processor upgrade installing, 47

### R

recycling your PC, 97 Removing cover, 22 Replacing cover, 23

## S

s, 62 security bracket installing, 49 security features configuring, 61 serial port location, 5 setting passwords, 61 Setting up your PC, 1-9 SETUP, 51 SETUP program starting, 52 understanding, 55 SETUP, can't change values, 68 Sleep mode, 16 sleep mode, 16 slim drive installing, 44 software initializing, 7 license agreement, 8 master diskettes, 9 problems, 77 specifications technical, 83 starting HP SETUP program, 52 PC, 12 PC for the first time, 7 Starting and Stopping Your PC, 12 Static electricity, 29 stopping PC, 12 support by telephone, 109, 110 information services, 99

Network Phone-in Support, 111 summary of services, 112 Support Assistant ordering information, 102 switch location, 95 System board, 95 jumper location, 95 switch location, 95 System board, switches, 95

## Т

technical specifications, 83 telephone support for networks, 111 out of warranty, 110 under warranty, 109 The HP Keyboard for Windows 95 application key, 14 The HP Vectra Keyboard for Windows 95.14 Windows icon, 14 The HP Vectra keyboard for Windows 95space bar, 14 The HP Vectra keyboard for Windows 95, Windows icon, 14 tools required for installation, 3 troubleshooting, 65

### U

unpacking the PC, 2 URL for HP World Wide Web site, 105 using PC, 11–17

## V

VESA connector, 34 Video driver, 29 Video memory Matrox MGA Millennium video adapter, 28 video memory modules installing, 28 Video Resolutions, 89 Video Resolutions, 89 Video Resolutions, Matrox MGA Millennium video adapter card, 92 Video Resolutions, OS/2, 91 Video Resolutions, Windows, 90 Video Resolutions, Windows '95, 90

### W

World Wide Web access to HP, 105

120

# **Regulatory Information and Warranty**

# **Regulatory Information**

| DECLARATION OF CONFORMITY<br>according to ISO/IEC Guide 22 and EN 45014  |                                   |                                                                                                    |
|--------------------------------------------------------------------------|-----------------------------------|----------------------------------------------------------------------------------------------------|
| Manufacturer's Name and                                                  | Address:                          |                                                                                                    |
| HEWLETT-PACKARD<br>Boulevard Steve Biko<br>38090 Villefontaine<br>FRANCE |                                   |                                                                                                    |
| Declares that the product:                                               |                                   |                                                                                                    |
|                                                                          | Product Name:<br>Model Number:    | I I I I I I I I I I I I I I I I I I I                                                                                                    |
| Conforms to the following Pro                                            | duct Specification                | 15:                                                                                                    |
|                                                                          |                                   | International: IEC 950: 1991 + A1 + A2 + A3<br>Europe: EN 60950: 1992 + A1 + A2                                                                                                    |
|                                                                          |                                   | International: CISPR 22: 1985 Class B<br>Europe: EN 55022: 1988 Class B<br>EN 50082-1: 1992<br>IEC 801-2: 1992 / prEN 55024-2: 1992 - 3 kV CD, 8 kV AD<br>IEC 801-3: 1984 / prEN 55024-3: 1991 - 3 V/m<br>IEC 801-4: 1988 / prEN 55024-4: 1992 - 0.5 kV Signal Lines,<br>1 kV Power Lines |
| Supplementary information: T<br>of the Low Voltage Dire                  |                                   | omplies with the requirements of the EMC Directive 89/336/EEC and EC.                                                                                                    |
|                                                                          |                                   | P.D. JA JULIA                                                                                                    |
|                                                                          |                                   | $\int d$                                                                                                    |
| <b>Grenoble</b><br>July 1995                                             | Gilbert BERTHE<br>Quality Manager |                                                                                                    |
|                                                                          |                                   |                                                                                                    |
|                                                                          |                                   |                                                                                                    |
|                                                                          |                                   |                                                                                                    |

Download from Www.Somanuals.com. All Manuals Search And Download.

### FCC (for USA only)

#### Federal Communications Commission Radio Frequency Interference Statement Warning:

This equipment has been tested and found to comply with the limits for a Class B digital device, pursuant to Part 15 of the FCC Rules. These limits are designed to provide reasonable protection against harmful interference in a residential installation. This equipment generates and uses, and can radiate radio frequency energy and, if not installed and used in accordance with the instructions, may cause harmful interference to radio communications. However, there is no guarantee that interference will not occur in a particular installation. If this equipment does cause harmful interference to radio or television reception, which can be determined by turning the equipment off and on, the user is encouraged to correct the interference by one or more of the following measures:

- reorient or relocate the receiving antenna
- increase the separation between the equipment and the receiver
- connect the equipment into an outlet on a circuit different from that to which the receiver is connected
  consult the dealer or an experienced radio/TV technician for help.

Hewlett-Packard's system certification tests were conducted with HP-supported peripheral devices and HP shielded cables, such as those you receive with your system. Changes or modifications not expressly approved by Hewlett-Packard could void the user's authority to operate the equipment.

### Notice for Canada

This Class B digital apparatus meets all requirements of the Canadian Interference-Causing Equipment Regulations.

Cet appareil numérique de la Class B respecte toutes les exigences du Règlement sur le matériel brouilleur du Canada.

### Safety Warning for the USA and Canada

If the power cord is not supplied with the computer, select the proper power cord according to your local national electric code.

USA: use a UL listed type SVT or SJT detachable power cord.

Canada: use a CSA certified detachable power cord.

For your safety, never remove the PC's cover without first removing the power cord and any connection to a telecommunication network. Always replace the cover before switching on again.

#### Changing a battery

The old battery must be removed before installing a replacement battery. Replace only with the same or equivalent type recommended by the manufacturer.

For your safety, never attempt to recharge, disassemble or burn the old battery.

The battery in this PC is a lithium battery which does not contain heavy metals, nevertheless, in order to protect the environment, do not dispose of batteries in household waste.

Used batteries should be returned to the shop from which you bought them, to the dealer from whom you purchased the PC, or to Hewlett Packard, so that they can either be recycled or disposed of in an environmentally sound way. Returned used batteries will be accepted free of charge.

Si le cordon secteur n'est pas livré avec votre ordinateur, utiliser un cordon secteur en accord avec votre code electrique national.

USA: utiliser un cordon secteur "UL listed", de type SVT ou SJT.

Canada: utiliser un cordon secteur certifié CSA.

Pour votre sécurité, ne jamais retirez le capot de l'ordinateur sans avoir préalablement débranché le cordon secteur et tout connection à un réseau de télecommunication. N'oubliez pas de remplacer le capot avant de rebrancher le cordon secteur.

### Changement du pile

L'ancienne pile doit être retirée avant l'installation de la nouvelle pile.

Pour votre sécurité, ne jamais essayer de recharger, de démonter ou de brûler l'ancienne pile. Remplacer uniquement avec une batterie du même type ou d'un type équivalent recommandé par le constructeur. La pile dans cet ordinateur est une pile au lithium qui ne contient pas de métaux lourds, néanmoins, afin de protéger l'environnement, il ne faut pas jeter les piles dans les ordures ménagères. Il faut les rendre au magasin ou vous les avez achetés, au revendeur ou vous avez acheté l'ordinateur, ou à Hewlett Packard, pour qu'elles soient recyclées ou rangées de manière qui ne nuit pas l'environnement. Les piles usées seront acceptées gratuitement.

### Notice for the United Kingdom

The HP Vectra PC is approved under approval number NS/G/1234/J/100003 for indirect connection to Public Telecommunication Systems within the United Kingdom.

#### **Noise Declaration for Germany**

Lärmangabe nach Maschinenlärmverordnung - 3 GSGV (Deutschland) LpA < 70 db am Arbeitsplatz normaler Betrieb nach EN27779: 11.92.

### Notice for Japan

この装置は、第二種情報装置(住宅地域又はその隣接した地域において使用

されるべき情報装置)で住宅地域での電波障害防止を目的とした情報処理装置

等電波障害自主規制協議会(VCCI)基準に適合しております。

しかし、本装置をラジオ、テレビジョン受信機に近接してご使用になると、

受信障害の原因となることがあります。

取扱説明書に従って正しい取り扱いをして下さい。

### Notice for Korea

이 기기는 비업무용으로 전자파장해검정을 받은 기기로서 주거지역에서는

물론 모든 지역에서 사용할 수 있습니다.

### **HP Hardware Warranty**

### Important: This is your hardware product warranty statement. Read it carefully.

Warranty terms may be different in your country. If so, your Authorized HP Dealer or Hewlett-Packard Sales and Service Office can give you details.

#### **Three Year Limited Hardware Warranty**

Hewlett-Packard (HP) warrants this hardware product against defects in materials and workmanship for a period of three years from receipt by the original end-user purchaser.

The three year warranty includes on-site service during the first year of use, and return service provided by an HP Service Center or a participating Authorized HP Personal Computer Dealer Repair Center, during the second and third years of use.

If HP receives notice of above defined defects during the warranty period, HP will either, at its option, repair or replace products which prove to be defective.

Should HP be unable to repair or replace the product within a reasonable amount of time, the customer's alternate exclusive remedy shall be a refund of the purchase price upon return of the product.

### **Limitation of Warranty**

The above warranty shall not apply to defects resulting from: misuse; unauthorized modification; operation or storage outside the environmental specifications for the product; in-transit damage; improper maintenance; or defects resulting from use of non-HP software, accessories, media, supplies, consumables, or such items not designed for use with the product.

HP makes no other express warranty, whether written or oral, with respect to this product.

Any implied warranty of merchantability or fitness is limited to the three-year duration of this written warranty.

Some states or provinces do not allow limitations on how long an implied warranty lasts, so the above limitation or exclusion may not apply to you.

This warranty gives you specific legal rights, and you may also have other rights which vary from state to state, or province to province.

### **Limitation of Liability and Remedies**

The remedies provided above are the customer's sole and exclusive remedies.

In no event shall HP be liable for any direct, indirect, special, incidental, or consequential damages, whether based on warranty, contract, tort, or any other legal theory.

The foregoing limitation of liability shall not apply in the event that any HP product sold hereunder is determined by a court of competent jurisdiction to be defective and to have directly caused bodily injury, death, or property damage; provided, that in no event shall HP's liability for property damage exceed the greater of \$50,000 or the purchase price of the specific product that caused such damage.

Some states or provinces do not allow the exclusion or limitation of incidental or consequential damages-including lost profit-so the above limitation or exclusion may not apply to you.

### **Obtaining On-Site Warranty Service**

To obtain on-site warranty service, the customer must contact an HP Sales and Service Office (in the US, call the HP Customer Support Center at (303) 635-1000) or a participating Authorized HP Personal Computer Dealer Repair Center and arrange for on-site repair of the product. The customer must be prepared to supply proof of the purchase date.

This warranty is extended worldwide to products purchased from HP or an Authorized HP Personal Computer Dealer which are reshipped by the original purchaser either for use by the original purchaser or provided as an incidental part of systems integrated by the original purchaser. Service is provided in the same manner as if the product was purchased in the country of use and can only be provided in countries where the product is designed to operate. If the product is not normally sold by HP in the country of use, it must be returned to the country of purchase for service.

The system processor unit, keyboard, mouse, and Hewlett-Packard accessories inside the system processor unit-such as video adapters, mass storage devices, and interface controllers-are covered by this warranty.

Customer-replaceable components-such as the keyboard or mouse-may be serviced through expedited part shipment. In this event, HP will prepay shipping charges, duty, and taxes; provide telephone assistance on replacement of the component; and pay shipping charges, duty, and taxes for any part that HP asks to be returned.

HP products external to the system processor unit-such as external storage subsystems, displays, printers, and other peripherals-are covered by the applicable warranties for those products; HP software is covered by the HP Software Product Limited Warranty.

On-site visits caused by non-Hewlett-Packard products-whether internal or external to the system processor unit-are subject to standard per-incident travel and labor charges.

On-site service for this product is restricted or unavailable in certain locations. In HP Excluded Travel Areas–areas where geographical obstacles, undeveloped roads, or unsuitable public transportation prohibit routine travel–service is provided on a negotiated basis at extra charge.

Response time for HP on-site service in an HP Service Travel Area is normally next business day (excluding HP holidays) for HP Travel Zones 1-3 (generally 100 miles or 160 Km from the HP office). Response time is second business day for Zones 4 and 5 (200 miles, 320 Km); third business day for Zone 6 (300 miles, 480 Km); and negotiated beyond Zone 6. Worldwide Customer Support Travel information is available from any HP Sales and Service Office.

Travel restrictions and response time for dealer or distributor service are defined by the participating dealer or distributor.

Service contracts which provide after-hour or weekend coverage, faster response time, or service in an Excluded Travel Area are often available from HP, an authorized dealer, or authorized distributor at additional charge.

### **Customer Responsibilities**

The customer may be required to run HP-supplied diagnostic programs before an on-site visit or replacement part will be dispatched.

The customer is responsible for the security of its proprietary and confidential information and for maintaining a procedure external to the products for reconstruction of lost or altered files, data, or programs.

For on-site service, the customer must provide: access to the product; adequate working space and facilities within a reasonable distance of the product; access to and use of all information and facilities determined necessary by HP to service the product; and operating supplies and consumables such as the customer would use during normal operation.

When service is being performed on-site, a representative of the customer must be present at all times. The customer must state if the product is being used in an environment which poses a potential health hazard to repair personnel; HP or the servicing dealer may require that the product be maintained by customer personnel under direct HP or dealer supervision.

#### **Obtaining Return Warranty Service**

When return warranty service applies, the product must be returned to a service facility designated by HP. Customer must enclose a copy of a document proving date of purchase.

The customer shall prepay shipping charges (and shall pay all duty and taxes) for products returned to HP for warranty service. HP shall pay for return of products to the customer except for products returned to the customer from another country.

### HP Software Product License Agreement and Software & Product Limited Warranty

The HP Software Product License Agreement and Product Limited Warranty shall govern all Software which is provided to you, the Customer, as part of the HP computer product. This HP Software Product Agreement and Product Limited Warranty shall supersede any non-HP software license or warranty terms which may be found in any documentation or other materials contained in the computer product packaging.

CAREFULLY READ THIS LICENSE AGREEMENT BEFORE PROCEEDING TO OPERATE THIS EQUIPMENT. RIGHTS IN THE SOFTWARE ARE OFFERED ONLY ON THE CONDITION THAT THE CUSTOMER AGREES TO ALL TERMS AND CONDITIONS OF THE LICENSE AGREEMENT. PROCEEDING TO OPERATE THE EQUIPMENT INDICATES YOUR ACCEPTANCE OF THESE TERMS AND CONDITIONS. IF YOU DO NOT AGREE TO THE LICENSE AGREEMENT, YOU MUST NOW EITHER REMOVE THE SOFTWARE FROM YOUR HARD DISK DRIVE AND DESTROY THE MASTER DISKETTES, OR RETURN THE COMPLETE COMPUTER AND SOFTWARE FOR A FULL REFUND.

#### Software License Agreement

In return for payment of the applicable fee, Hewlett-Packard grants the Customer a license in the software, subject to the following:

- 1 USE. Customer may use the software on any one computer. Customer may not network the software or otherwise use it on more than one computer. Customer may not reverse assemble or decompile the software unless authorized by law.
- 2 COPIES AND ADAPTATIONS. Customer may make copies or adaptations of the software (a) for archival purposes or (b) when copying or adaptation is an essential step in the use of the software with a computer so long as the copies and adaptations are used in no other manner.
- 3 OWNERSHIP. Customer agrees that he/she does not have any title or ownership of the software, other than ownership of the physical media. Customer acknowledges and agrees that the software is copyrighted and protected under the copyright laws. Customer acknowledges and agrees that the software may have been developed by a third party software supplier named in the copyright notices included with the software, who shall be authorized to hold the Customer responsible for any copyright infringement or violation of this Agreement.
- 4 TRANSFER OF RIGHTS IN SOFTWARE. Customer may transfer rights in the software to a third party only as part of the transfer of all rights and only if Customer obtains the prior agreement of the third party to be bound by the terms of this License Agreement. Upon such a transfer, Customer agrees that his/her rights in the software are terminated and that he/she will either destroy his/her copies and adaptations or deliver them to the third party.
- 5 SUBLICENSING AND DISTRIBUTION. Customer may not lease, sublicense the software or distribute copies or adaptations of the software to the public in physical media or by telecommunication without the prior written consent of Hewlett-Packard.
- 6 TERMINATION. Hewlett-Packard may terminate this software license for failure to comply with any of these terms provided Hewlett-Packard has requested Customer to cure the failure and Customer has failed to do so within thirty (30) days of such notice.
- 7 UPDATES AND UPGRADES. Customer agrees that the software does not include updates and upgrades which may be available from Hewlett-Packard under a separate support agreement.
- 8 EXPORT CLAUSE. Customer agrees not to export or re-export the software or any copy or adaptation in violation of the U.S. Export Administration regulations or other applicable regulation.
- 9 U.S. GOVERNMENT RESTRICTED RIGHTS. Use, duplication, or disclosure by the U.S. Government is subject to restrictions as set forth in subparagraph (c)(1)(ii) of the Rights in Technical Data and Computer Software clause in DFARS 252.227-7013. Hewlett-Packard Company, 3000 Hanover Street, Palo Alto, CA 94304 U.S.A. Rights for non-DOD U.S. Government Departments and Agencies are as set forth in FAR 52.227-19(c)(1,2).

(Rev. 0795)

#### Software Product Limited Warranty

### Ninety-Day Limited Software Warranty

HP warrants for a period of NINETY (90) DAYS from the date of the purchase that the software product will execute its programming instructions when all files are properly installed. HP does not warrant that the operation of the software will be uninterrupted or error free. In the event that this software product fails to execute its programming instructions during the warranty period, Customer's remedy shall be a refund or repair. Should HP be unable to replace the media within a reasonable amount of time, Customer's alternate remedy shall be a refund of the purchase price upon return of the product and all copies.

### Removable Media (If supplied)

HP warrants the removable media, if supplied, upon which this product is recorded to be free from defects in materials and workmanship under normal use for a period of NINETY (90) DAYS from the date of purchase. In the event the media proves to be defective during the warranty period, Customer's remedy shall be to return the media to HP for replacement. Should HP be unable to replace the media within a reasonable amount of time, Customer's alternate remedy shall be a refund of the purchase price upon return of the product and destruction of all other nonremovable media copies of the software product.

#### **Notice of Warranty Claims**

Customer must notify HP in writing of any warranty claim not later than thirty (30) days after the expiration of the warranty period.

#### **Limitation of Warranty**

HP makes no other express warranty, whether written or oral with respect to this product. Any implied warranty of merchantability or fitness for a particular purpose is limited to the 90-day duration of this written warranty. Some states or provinces do not allow limitations on how long an implied warranty lasts, so the above limitation or exclusion may not apply to you.

This warranty gives specific legal rights, and you may also have other rights which vary from state to state, or province to province.

#### **Limitation of Liability and Remedies**

THE REMEDIES PROVIDED ABOVE ARE CUSTOMER'S SOLE AND EXCLUSIVE REMEDIES. IN NO EVENT SHALL HP BE LIABLE FOR ANY DIRECT, INDIRECT, SPECIAL, INCIDENTAL OR CONSEQUENTIAL DAMAGES (INCLUDING LOST PROFIT) WHETHER BASED ON WARRANTY, CONTRACT, TORT OR ANY OTHER LEGAL THEORY. Some states or provinces do not allow the exclusion or limitation of incidental or consequential damages, so the above limitation or exclusion may not apply to you.

#### **Obtaining Warranty Service**

Warranty service may be obtained from the nearest HP sales office or other location indicated in the owner's manual or service booklet.

Consumer transactions in Australia and the United Kingdom: The disclaimers and limitations above shall not apply and shall not affect the statutory rights of a Consumer.

Free Manuals Download Website <u>http://myh66.com</u> <u>http://usermanuals.us</u> <u>http://www.somanuals.com</u> <u>http://www.4manuals.cc</u> <u>http://www.4manuals.cc</u> <u>http://www.4manuals.cc</u> <u>http://www.4manuals.com</u> <u>http://www.404manual.com</u> <u>http://www.luxmanual.com</u> <u>http://aubethermostatmanual.com</u> Golf course search by state

http://golfingnear.com Email search by domain

http://emailbydomain.com Auto manuals search

http://auto.somanuals.com TV manuals search

http://tv.somanuals.com